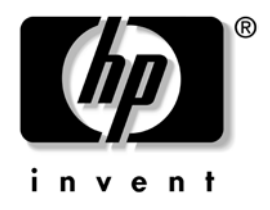

# **Vodič za upravljanje stonim računarom**

Poslovni stoni računari

Redni broj dokumenta: 361202-E31

**Maj 2004.**

Ovaj vodič nudi definicije i uputstva za korišćenje sigurnosnih i Intelligent Manageability karakteristika koje su prethodno instalirane na izabranim modelima.

© Copyright 2004 Hewlett-Packard Development Company, L.P. Ovde navedene informacije podložne su promeni bez prethodne najave.

Microsoft i Windows su zaštitni znaci korporacije Microsoft u SAD i drugim državama.

Garancije za HP-ove proizvode i usluge se daju isključivo eksplicitnim garantnim izjavama koje se prilažu uz odgovarajuće proizvode i usluge. Nijedan deo ovog dokumenta ne treba tumačiti kao vid dodatne garancije. HP nije odgovoran za eventualne tehničke ili uredničke greške ili omaške u ovom dokumentu.

Ovaj dokument sadrži informacije zaštićene autorskim pravima. Nijedan deo ovog dokumenta se ne sme fotokopirati, reprodukovati niti prevesti na neki drugi jezik bez prethodne pismene saglasnosti kompanije Hewlett-Packard.

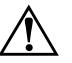

Å **UPOZORENJE:** Tekst istaknut na ovaj način pokazuje da nepoštovanje uputstava može da prouzrokuje telesne povrede ili smrt.

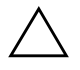

OPREZ: Tekst istaknut na ovaj način pokazuje da nepoštovanje uputstava može da prouzrokuje oštećenja na opremi ili gubitak informacija.

#### **Vodič za upravljanje stonim računarom**

Poslovni stoni računari

Prvo izdanje (Maj 2004.) Redni broj dokumenta: 361202-E31

# **Sadržaj**

# **[Vodič za upravljanje stonim računarom](#page-4-0)**

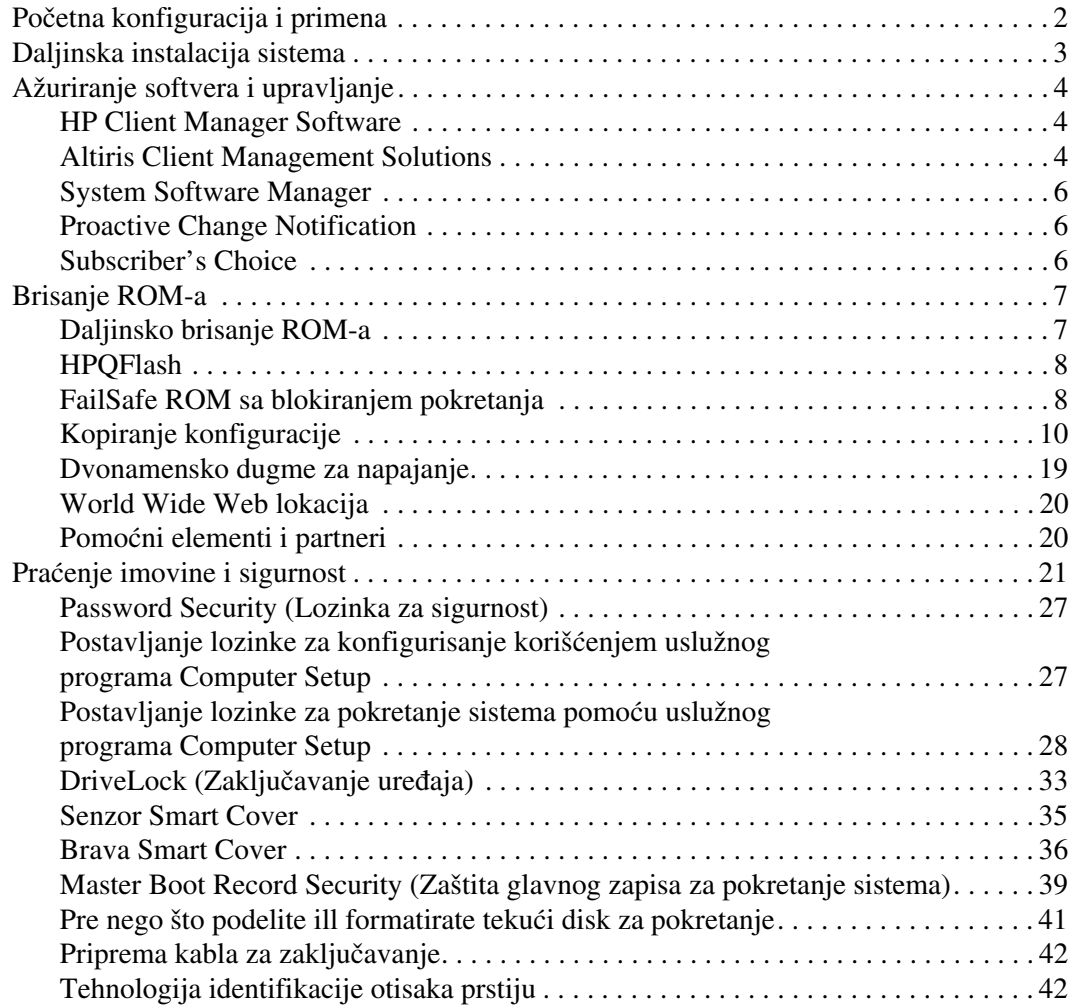

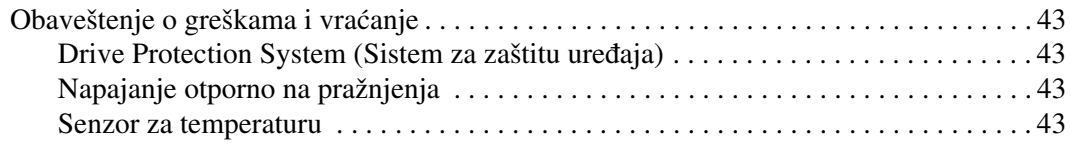

## **[Indeks](#page-47-0)**

# <span id="page-4-0"></span>**Vodič za upravljanje stonim računarom**

<span id="page-4-1"></span>HP karakteristika Intelligent Manageability pruža standardizovana rešenja za upravljanje i kontrolisanje stonih računara, radnih stanica i prenosivih računara u mrežnom okruženju. HP je 1995. godine prokrčio put upravljanju stonim računarima uvođenjem prvih stonih računara za potpuno upravljanje. HP je patentirao tehnologiju za upravljanje. Od tada, HP je bio predvodnik u sveobuhvatnim naporima informatičke industrije za razvijanje standarda i infrastrukture potrebnih za efikasnu primenu, konfigurisanje i upravljanje stonim računarima, radnim stanicama i prenosivim računarima. HP blisko sarađuje sa vodećim dobavljačima softverskih rešenja za upravljanje u cilju obezbeđivanja kompatibilnosti između karakteristike Intelligent Manageability i tih proizvoda. Karakteristika Intelligent Manageability je važan aspekat naše potpune posvećenosti obezbeđivanju rešenja za razvijanje računarskog sistema, koja vam pomažu tokom četiri faze korišćenja stonih računara – planiranju, uvođenju u rad, upravljanju i tranzicijama.

Najvažnije mogućnosti i karakteristike za upravljanje stonim računarima su:

- Početna konfiguracija i uvođenje u rad
- Daljinska instalacija sistema
- Ažuriranje softvera i upravljanje
- ROM fleš
- Praćenje i sigurnost imovine
- Obaveštenja o greškama i vraćanje

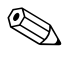

✎ Podrška za određene karakteristike opisane u ovom vodiču može da varira u zavisnosti od modela ili verzije softvera.

# <span id="page-5-0"></span>**Početna konfiguracija i primena**

<span id="page-5-2"></span>Računar dobijate sa unapred instaliranom softverskom slikom sistema. Nakon kratkog procesa "raspakovanja" softvera, računar je spreman za upotrebu.

Možda ćete želeti da unapred instaliranu softversku sliku zamenite prilagođenim skupom sistemskog i aplikativnog softvera. Postoji nekoliko metoda za primenu prilagođene softverske slike. Oni uključuju:

- Instalaciju dodatnih softverskih aplikacija nakon raspakovanja unapred instalirane softverske slike.
- Korišćenje alatki za uvođenje softvera u rad na primer rešenja Altiris Deployment Solution™ – za zamenu unapred instaliranog softvera prilagođenom softverskom slikom.
- Korišćenje procesa kloniranja diska za kopiranje sadržaja sa jednog čvrstog diska na drugi.

Najbolji metod primene zavisi od vašeg informatičkog okruženja i procesa. Odeljak PC Deployment na Internet lokaciji (<http://whp-sp-orig.extweb.hp.com/country/us/en/solutions.html>) pruža informacije koje će vam pomoći da izaberete najbolji metod za primenu.

<span id="page-5-3"></span><span id="page-5-1"></span>*Restore Plus!* CD, osnovno konfigurisanje ROM-a i ACPI hardver omogućavaju dalju pomoć u vraćanju sistemskog softvera, upravljanju konfiguracijom i rešavanju problema, kao i upravljanju napajanjem.

# <span id="page-6-0"></span>**Daljinska instalacija sistema**

<span id="page-6-3"></span>Daljinska instalacija sistema vam omogućava da pokretanjem opcije Preboot Execution Environment (PXE) pokrenete i konfigurišete sistem koristeći softver i informacije o konfigurisanju smeštene na mrežnom serveru. Karakteristika za daljinsku instalaciju sistema obično se koristi za podešavanje sistema i kao alatka za konfigurisanje, a može da se koristi i za izvršavanje sledećih zadataka:

- <span id="page-6-2"></span>■ Formatiranje čvrstog diska
- Primena softverske slike na jedan ili više novih računara
- Daljinsko ažuriranje sistemskog BIOS-a u fleš ROM-u (["Daljinsko brisanje ROM-a" na strani 7\)](#page-10-1)
- Konfigurisanje postavki za sistem BIOS

<span id="page-6-1"></span>Za početak daljinske instalacije sistema, pritisnite **F12** kada se pojavi poruka "F12 = Network Service Boot" u donjem desnom uglu ekrana sa HP logotipom. Pratite uputstva na ekranu da biste nastavili proces. Podrazumevani redosled uređaja za pokretanje sistema je postavka konfiguracije BIOS-a, koja može da se promeni tako da sistem uvek pokušava da se pokrene uz pomoć opcije PXE.

HP i Altiris su se udružili da bi stvorili alatke koje olakšavaju i ubrzavaju primenu računara i upravljanje njima, smanjujući troškove održavanja i čineći HP računare klijent računarima kojima se najlakše upravlja u okruženju preduzeća.

# <span id="page-7-0"></span>**Ažuriranje softvera i upravljanje**

HP pruža nekoliko alatki za upravljanje i ažuriranje softvera na stonim računarima i radnim stanicama—HP Client Manager Software, Altiris Client Management Solutions, System Software Manager; Proactive Change Notification i Subscriber's Choice.

## <span id="page-7-1"></span>**HP Client Manager Software**

<span id="page-7-4"></span>HP Client Manager Software (HP CMS) pomaže korisnicima HP-a u upravljanju hardverskim aspektima njihovih klijent računara pomoću karakteristika koje uključuju:

- Detaljni pregled hardverskog inventara za upravljanje inventarom
- Provera stanja računara praćenjem i dijagnosticiranjem
- Proaktivna obaveštenja o promenama u hardverskom okruženju
- Izveštaje sa pristupom putem Interneta o detaljima kritičnim za posao, kao što su mašine sa upozorenjima o toploti, upozorenja o memoriji i drugo
- Daljinsko ažuriranje sistemskog softvera, na primer upravljačkih programa i ROM BIOS-a
- Daljinska promena redosleda uređaja za pokretanje sistema

<span id="page-7-5"></span><span id="page-7-3"></span>Za više informacija o alatki HP Client Manager, posetite [http://h18000.www1.hp.com/im/client\\_mgr.html](http://h18000.www1.hp.com/im/client_mgr.html).

### <span id="page-7-2"></span>**Altiris Client Management Solutions**

HP i Altiris su se udružili da bi omogućili obimna, čvrsto integrisana rešenja za upravljanje sistemima u cilju smanjivanja troškova održavanja HP klijent računara. HP Client Manager Software je osnova za obimniji softver Altiris Client Management Solutions, koji obuhvata:

- Inventar i upravljanje inventarom
	- ❏ Usklađenost sa softverskim licencama
	- ❏ Praćenje računara i izveštavanje
	- ❏ Ugovor o zakupu, kojim se rešava praćenje imovine
- Uvođenje u rad i migraciju
	- ❏ Migraciju na Microsoft Windows XP Professional ili Home Edition
	- ❏ Uvođenje sistema u rad
	- ❏ Migraciju ličnosti
- Pomoć i rešavanje problema
	- ❏ Upravljanje kartama za dobijanje pomoći
	- ❏ Daljinsko otklanjanje poteškoća
	- ❏ Daljinsko rešavanje problema
	- ❏ Vraćanje klijenta iz stanja katastrofe
- Upravljanje softverom i radom
	- ❏ Kontinuirano upravljanje stonim računarom
	- ❏ Uvođenje HP sistemskog softvera u rad
	- ❏ Samoizlečenje aplikacija

<span id="page-8-0"></span>Za više informacija i detalja o tome kako da preuzmete potpuno funkcionalnu 30-dnevnu evaluacijsku verziju Altiris rešenja, posetite <http://h18000.www1.hp.com/im/prodinfo.html#deploy>.

Na određenim stonim i prenosivim modelima, agent za upravljanje Altiris je uključen kao deo fabrički učitane slike. Ovaj agent omogućava komunikaciju sa rešenjem Altiris Development Solution koje može da se koristi za uvođenje u rad potpuno novog hardvera ili migraciju ličnosti u novi operativni sistem korišćenjem jednostavnih čarobnjaka. Altiris rešenja omogućavaju jednostavnu distribuciju softvera. Kada se koriste u konjukciji sa alatkom System Software Manager ili HP Client Manager Software, administratori mogu takođe da ažuriraju ROM BIOS i upravljačke programe sa centralne konzole.

Za dodatne informacije, posetite <http://h18000.www1.hp.com/im/index.html>.

# <span id="page-9-0"></span>**System Software Manager**

<span id="page-9-7"></span>System Software Manager (SSM) je pomoćni program koji vam omogućava da simultano na više sistema ažurirate softver na sistemskom nivou. Kada se izvršava na sistemu računara klijenta, SSM otkriva verzije hardvera i softvera, a zatim ažurira odgovarajući softver iz centralnog spremišta, takođe poznatog pod nazivom spremište datoteka. Verzije upravljačkih programa koje SSM podržava označene su posebnom ikonom na Internet lokaciji za preuzimanje upravljačkih programa i na CD-u za softversku podršku. Za preuzimanje pomoćnog programa ili za dobijanje više informacija o SSM-u, posetite <http://www.hp.com/go/ssm>.

## <span id="page-9-1"></span>**Proactive Change Notification**

<span id="page-9-6"></span><span id="page-9-5"></span>Program Proactive Change Notification koristi Internet lokaciju Subscriber's Choice u cilju da proaktivno i automatski:

- Šalje Proactive Change Notification (PCN) e-poruke, obaveštavajući vas o promenama hardvera i softvera za većinu komercijalnih računara i servera, do 60 dana unapred.
- Šalje e-poruke koje sadrže biltene, savete i beleške za korisnike, biltene o sigurnosti i upozorenja o upravljačkim programima za većinu komercijalnih računara i servera.

<span id="page-9-3"></span>Vi stvarate sopstveni profil da biste omogućili dobijanje samo onih informacija koje su bitne za određeno IT okruženje. Da biste naučili više o programu Proactive Change Notification i stvorili korisnički profil, posetite [http://h30046.www3.hp.com/subhub.php?jumpid=go/pcn.](http://h30046.www3.hp.com/subhub.php?jumpid=go/pcn)

# <span id="page-9-2"></span>**Subscriber's Choice**

<span id="page-9-4"></span>Subscriber's Choice je HP usluga za klijente. Na osnovu profila koji ste kreirali, HP će vam slati obaveštenja o proizvodima koje imate, važne članke i/ili upozorenja/obaveštenja o upravljačkim programima i podršci. Subscriber's Choice Driver and Support Alerts/Notifications će vam dostavljati e-poruke u kojima će vas obaveštavati da su informacije za koje ste se pretplatili u vašem profilu dostupne za pregled i preuzimanje. Da biste naučili više o programu Subscriber's Choice i kreirali korisnički profil, posetite <http://h30046.www3.hp.com/subhub.php>.

# <span id="page-10-0"></span>**Brisanje ROM-a**

Računar dobijate sa fleš ROM-om (memorijom samo za čitanje) koja može da se programira. Postavljanjem lozinke za konfigurisanje u uslužnom programu Computer Setup (F10), možete da zaštitite ROM od nenamernog ažuriranja i upisivanja preko postojećeg sadržaja. Ovo je važno zbog osiguravanja radnog integriteta računara. Ako budete morali ili želeli da nadogradite ROM, možete da:

- <span id="page-10-6"></span><span id="page-10-5"></span>naručite ROMPaq HP disketu za nadogradnju.
- preuzmete najnovije ROMPaq slike sa HP stranice za upravljačke programe i podršku, <http://www.hp.com/support/files>.

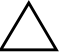

<span id="page-10-3"></span>**OPREZ:** Za maksimalnu zaštitu ROM-a, proverite da li ste postavili lozinku za konfigurisanje. Lozinka za konfigurisanje sprečava neovlašćenu nadogradnju ROM-a. System Software Manager omogućava administratoru da simultano podesi lozinku za konfigurisanje na jednom ili više računara. Za dodatne informacije, posetite [http://www.hp.com/go/ssm.](http://www.hp.com/go/ssm)

# <span id="page-10-1"></span>**Daljinsko brisanje ROM-a**

<span id="page-10-2"></span>Daljinsko brisanje ROM-a omogućava administratoru sistema da bezbedno daljinski nadogradi ROM na HP računarima direktno sa centralizovane upravljačke konzole na mreži. Omogućavanje administratoru sistema da ovaj zadatak obavi daljinski, na više računara ili personalnih računara, rezultira doslednom primenom i većom kontrolom nad HP PC ROM slikama na mreži. Takođe rezultira većom produktivnošću i nižim troškovima održavanja.

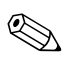

✎ Za korišćenje daljinskog brisanja ROM-a računar mora da bude uključen ili aktiviran putem daljinskog buđenja.

<span id="page-10-4"></span>Za dodatne informacije o daljinskom brisanju ROM-a, pogledajte HP Client Manager Software ili System Software Manager na <http://h18000.www1.hp.com/im/prodinfo.html>.

# <span id="page-11-0"></span>**HPQFlash**

Pomoćni program HPQFlash se koristi za ažuriranje ili vraćanje ROM-a na pojedinačne računare putem operativnog sistema Windows.

<span id="page-11-3"></span>Za dodatne informacije o pomoćnom programu HPQFlash, posetite <http://www.hp.com/support/files> i unesite ime računara kada vam bude zatraženo.

# <span id="page-11-1"></span>**FailSafe ROM sa blokiranjem pokretanja**

FailSafe ROM sa blokiranjem pokretanja omogućava oporavak sistema kada dođe do problema sa fleš ROM-om, na primer, pri gubitku napajanja tokom nadogradnje ROM-a. Blokiranje pokretanja je odeljak ROM-a zaštićen od brisanja koji, kada se sistem uključi, proverava da li ROM ima važeći sistemski sadržaj.

- <span id="page-11-5"></span>■ Ako je sistemski ROM važeći, sistem se normalno pokreće.
- Ako sistemski ROM ne prođe proveru punovažnosti, FailSafe ROM sa blokiranjem pokretanja omogućava dovoljnu podršku za pokretanje sistema sa ROMPaq diskete, koja će programirati sistemski ROM važećom slikom.

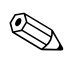

✎ Neki modeli podržavaju i vraćanje sa ROMPaq CD-a. ISO ROMPaq slike su uključene za izabrane modele u obliku ROM paketa koji mogu da se preuzimaju.

Kada blokiranje pokretanja otkrije nevažeći sistemski ROM, LED svetlo za napajanje svetli CRVENO 8 puta, jednom svake sekunde, nakon čega slede dve sekunde pauze. Računar će takođe 8 puta simultano zapištati. Na ekranu se pojavljuje poruka režima za blokiranje pokretanja (na nekim modelima).

Da biste povratili sistem iz režima za blokiranje pokretanja, izvršite sledeće korake:

- <span id="page-11-4"></span><span id="page-11-2"></span>1. Ako se u uređaju za diskete nalazi disketa ili se u optičkom uređaju nalazi CD, uklonite disketu ili CD i isključite napajanje.
- 2. Ubacite disketu ROMPaq u uređaj za diskete ili, ako je dozvoljeno kod vašeg računara, ROMPaq CD u uređaj za CD.

3. Uključite računar.

Ako ne pronađete ROMPaq disketu ili ROMPaq CD, biće zatraženo da ubacite disketu ili CD i ponovo pokrenete sistem računara.

Ako je lozinka za konfigurisanje postavljena, svetla Caps Lock će se uključiti i biće zatraženo da unesete lozinku.

4. Unesite lozinku za konfigurisanje.

Ako se sistem uspešno pokrene sa diskete i uspešno reprogramira ROM, uključiće se tri svetla na tastaturi. Uspešno okončavanje procesa označava i serija pištanja.

- 5. Izvadite disketu ili CD i isključite napajanje.
- 6. Uključite napajanje i ponovo pokrenite sistem računara.

<span id="page-12-0"></span>Sledeća tabela daje listu različitih kombinacija svetla na tastaturi koje koristi ROM sa blokiranjem pokretanja (ako računar ima tastaturu PS/2) i objašnjava značenje i radnju povezanu sa svakom kombinacijom.

#### **Kombinacija svetla na tastaturi koju koristi ROM sa blokiranjem pokretanja**

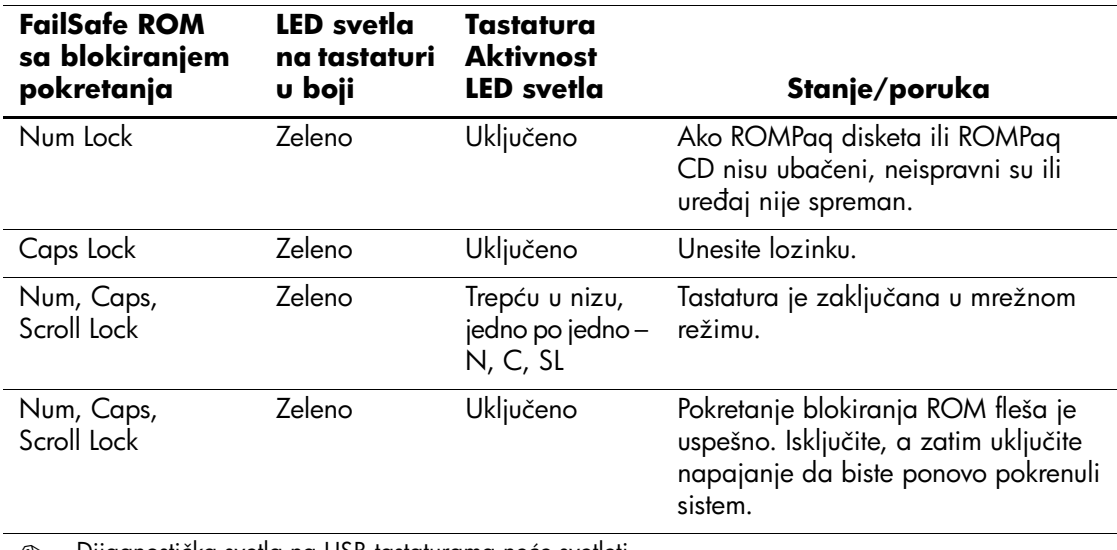

✎ Dijagnostička svetla na USB tastaturama neće svetleti.

# <span id="page-13-0"></span>**Kopiranje konfiguracije**

<span id="page-13-2"></span>Sledeće procedure omogućavaju administratoru da lako kopira postavljenu konfiguraciju na drugi računar istog modela. To omogućava brže i doslednije konfigurisanje više računara.

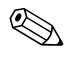

✎ Obe procedure zahtevaju uređaj za diskete ili podržani USB fleš uređaj, na primer HP Drive Key.

#### <span id="page-13-1"></span>**Kopiranje na jedan računar**

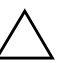

**OPREZ:** Konfiguracija postavki je različita za različite modele. Ako računar sa koga se kopira i onaj na koji se kopira nisu isti model, može da dođe do oštećenja sistema datoteka. Na primer, konfiguraciju postavljenu na stonom računaru dc7100 Ultra-Slim nemojte da kopirate na dx6100 Slim Tower.

- 1. Izaberite konfiguraciju za kopiranje. Isključite računar. Ako se nalazite u sistemu Windows, kliknite na **Start > Shut Down > Shut Down**.
- 2. Ako koristite USB fleš uređaj, sada ga prikopčajte.
- 3. Uključite računar.
- 4. Čim se računar uključi, pritisnite i držite taster **F10** sve dok ne uđete u opciju Computer Setup. Pritisnite **Enter** da biste preskočili naslovni ekran, ukoliko je potrebno.

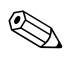

✎ Ako ne pritisnete taster **F10** u odgovarajućem trenutku, moraćete ponovo da pokrenete sistem računara i ponovo da pritisnete i držite taster **F10** da biste pristupili uslužnom programu.

Ako koristite PS/2 tastaturu, može da se pojavi poruka za grešku na tastaturi – nemojte da obraćate pažnju na nju.

- 5. Ako koristite disketu, sada je ubacite.
- 6. Kliknite na **File > Replicated Setup > Save to Removable Media**. Sledite uputstva sa ekrana da biste napravili konfiguracijsku disketu ili USB fleš uređaj.
- 7. Isključite računar koji želite da konfigurišete i ubacite disketu za konfigurisanje ili USB fleš uređaj.
- 8. Uključite računar koji želite da konfigurišete.
- 9. Čim se računar uključi, pritisnite i držite taster **F10** sve dok ne uđete u opciju Computer Setup. Pritisnite **Enter** da biste preskočili naslovni ekran, ukoliko je potrebno.
- 10. Kliknite na **File > Replicated Setup > Restore from Removable Media** i sledite uputstva sa ekrana.
- 11. Kada se konfiguracija završi, ponovo pokrenite sistem računara.

#### <span id="page-14-0"></span>**Kopiranje na više računara**

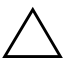

OPREZ: Konfiguracija postavki je različita za različite modele. Ako računar sa koga se kopira i onaj na koji se kopira nisu isti model, može da dođe do oštećenja sistema datoteka. Na primer, konfiguraciju postavljenu na stonom računaru dc7100 Ultra-Slim nemojte da kopirate na dx6100 Slim Tower.

Ovaj metod traži malo više vremena za pripremu diskete za konfigurisanje ili USB fleš uređaja, ali je kopiranje konfiguracije sa jednog računara na drugi mnogo brže.

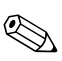

✎ Za ovu proceduru se zahteva disketa za pokretanje ili kreiranje USB fleš uređaja za pokretanje. Ako Windows XP nije dostupan za korišćenje da bi se kreirala disketa za pokretanje, umesto toga koristite metod za kopiranje na jedan računar (pogledajte ["Kopiranje na jedan računar" na strani 10\)](#page-13-1).

1. Kreirajte disketu za pokretanje ili USB fleš uređaj. Pogledajte ["Podržani USB fleš uređaj" na strani 13,](#page-16-0) ili ["Nepodržani USB fleš uređaj" na strani 16.](#page-19-0)

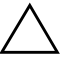

**OPREZ:** Ne mogu svi računari da se pokrenu pomoću USB fleš uređaja. Ako podrazumevani redosled uređaja za pokretanje sistema u uslužnom programu Computer Setup (F10) daje listu USB uređaja pre čvrstog diska, računar može da se pokrene sa USB fleš uređaja. U protivnom, mora da se koristi disketa za pokretanje.

- 2. Izaberite konfiguraciju za kopiranje. Isključite računar. Ako se nalazite u sistemu Windows, kliknite na **Start > Shut Down > Shut Down**.
- 3. Ako koristite USB fleš uređaj, sada ga ukopčajte.
- 4. Uključite računar.
- 5. Čim se računar uključi, pritisnite i držite taster **F10** sve dok ne uđete u opciju Computer Setup. Pritisnite **Enter** da biste preskočili naslovni ekran, ukoliko je potrebno.

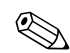

✎ Ako ne pritisnete taster **F10** u odgovarajućem trenutku, moraćete ponovo da pokrenete sistem računara i ponovo da pritisnete i držite taster **F10** da biste pristupili uslužnom programu.

Ako koristite PS/2 tastaturu, može da se pojavi poruka za grešku na tastaturi – nemojte da obraćate pažnju na nju.

- 6. Ako koristite disketu, sada je ubacite.
- 7. Kliknite na **File > Replicated Setup > Save to Removable Media**. Sledite uputstva sa ekrana da biste napravili konfiguracijsku disketu ili USB fleš uređaj.
- 8. Preuzmite BIOS uslužni program za kopiranje konfiguracije (repset.exe) i kopirajte ga na konfiguracijsku disketu ili USB fleš uređaj. Za dobijanje ovog uslužnog programa, posetite [http://welcome.hp.com/support/files](http://welcome.hp.com/country/us/en/support.html) i unesite oznaku modela računara.
- <span id="page-15-0"></span>9. Na konfiguracijskoj disketi ili USB fleš uređaju kreirajte autoexec.bat datoteku koja sadrži sledeće komande:

#### **repset.exe**

- 10. Isključite računar koji želite da konfigurišete. Ubacite konfiguracijsku disketu ili USB fleš uređaj i uključite računar. Uslužni program za konfigurisanje će se automatski pokrenuti.
- 11. Kada se konfiguracija završi, ponovo pokrenite sistem računara.

#### <span id="page-16-3"></span>**Kreiranje uređaja za pokretanje**

### <span id="page-16-4"></span><span id="page-16-2"></span><span id="page-16-1"></span><span id="page-16-0"></span>**Podržani USB fleš uređaj**

Podržani uređaji, na primer HP Drive Key ili DiskOnKey, imaju unapred instaliranu sliku da bi se proces njihovog pretvaranja u uređaje za pokretanje pojednostavio. Ako USB fleš uređaj koji se koristi nema ovu sliku, koristite proceduru koja će kasnije biti opisana u ovom odeljku (pogledajte "Nepodržani USB fleš uređaj" [na strani 16](#page-19-0)).

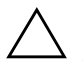

Ä **OPREZ:** Ne mogu svi računari da se pokrenu pomoću USB fleš uređaja. Ako podrazumevani redosled uređaja za pokretanje sistema u uslužnom programu Computer Setup (F10) daje listu USB uređaja pre čvrstog diska, računar može da se pokrene sa USB fleš uređaja. U protivnom, mora da se koristi disketa za pokretanje.

Za kreiranje USB fleš uređaja za pokretanje, morate da imate:

- Jedan od sledećih sistema:
	- ❏ HP Compaq poslovni stoni računar serije dc7100
	- ❏ HP Compaq poslovni stoni računar serije dx6100
	- ❏ HP Compaq poslovni stoni računar serije d530 Ultra-Slim stoni računar, Small Form Factor ili Convertible Minitower
	- ❏ Compaq Evo D510 Ultra-slim stoni računar
	- ❏ Compaq Evo D510 Convertible Minitower/Small Form Factor

U zavisnosti od pojedinačnog BIOS-a, budući sistemi mogu da podržavaju i pokretanje sa USB fleš uređaja.

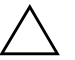

**OPREZ:** Ako koristite računar koji se ne nalazi na gore pomenutoj listi, proverite da li se u podrazumevanom redosledu uređaja za pokretanje sistema u uslužnom programu Computer Setup (F10) USB uređaj nalazi pre čvrstog diska.

- Jedan od sledećih modula za čuvanje:
	- ❏ HP Drive Key od 16 MB
	- ❏ HP Drive Key od 32 MB
	- ❏ DiskOnKey od 32 MB
	- ❏ HP Drive Key od 64 MB
	- ❏ DiskOnKey od 64 MB
	- ❏ HP Drive Key od 128 MB
	- ❏ DiskOnKey od 128 MB
	- ❏ HP Drive Key od 256 MB
	- ❏ DiskOnKey od 256 MB
- DOS disketu za pokretanje sistema sa FDISK-om i SYS programima. Ako SYS nije dostupan, može da se koristi FORMAT, ali sve postojeće datoteke USB fleš uređaja će se izgubiti.
	- 1. Isključite računar.
	- 2. Ukopčajte USB fleš uređaj na jedan of USB portova računara i uklonite sve ostale USB uređaje za čuvanje, osim USB uređaja za diskete.
	- 3. Ubacite DOS disketu za pokretanje sistema sa programom FDISK.COM ili SYS.COM ili FORMAT.COM u uređaj za diskete i uključite računar da bi pokrenuo DOS disketu.
	- 4. Pokrenite FDISK sa odzivnika A:\ tako što ćete ukucati **FDISK** i pritisnuti Enter. Ako to bude zatraženo, kliknite na **Yes** (**Y**) da biste omogućili podršku za velike diskove.
	- 5. Unesite Choice [**5**] da bi se prikazali uređaji sistema. USB fleš uređaj će biti uređaj čija veličina odgovara veličini jednog od uređaja sa liste. To će obično biti poslednji uređaj na listi. Obratite pažnju na slovo kojim je uređaj označen.

Slovo za USB fleš uređaj: \_\_\_\_\_\_\_\_\_\_

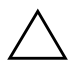

**OPREZ:** Ako uređaj ne odgovara USB fleš uređaju, nemojte da nastavljate proceduru. Može da dođe do gubitka podataka. Proverite sve USB portove i potražite dodatne uređaje za čuvanje. Ako ih pronađete, uklonite ih, ponovo pokrenite sistem računara i nastavite od koraka 4. Ako ne pronađete nijedan, sistem ili ne podržava USB fleš uređaj ili je USB fleš uređaj neispravan. NEMOJTE dalje da pokušavate da od USB fleš uređaja napravite uređaj za pokretanje sistema.

- 6. Napustite FDISK pritiskom na taster **Esc** za vraćanje u odzivnik A:\.
- 7. Ako DOS disketa za pokretanje sistema sadrži SYS.COM, izvršite korak 8. U protivnom, izvršite korak 9.
- 8. U odzivniku A:\ unesite **SYS x:** gde x predstavlja dole zabeleženo slovo uređaja.

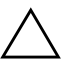

OPREZ: Proverite da li ste uneli ispravno slovo uređaja za USB fleš uređaj.

Nakon premeštanja sistemskih datoteka, SYS će se vratiti u odzivnik A:\. Izvršite korak 13.

- 9. Iskopirajte sve datoteke koje želite da sačuvate sa USB fleš uređaja u privremeni direktorijum ili na drugi uređaj (na primer, na unutrašnji čvrsti disk sistema).
- 10. U odzivniku A:\ unesite **FORMAT /S X:** gde X predstavlja ranije zabeleženo slovo uređaja.

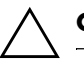

**OPREZ:** Proverite da li ste uneli ispravno slovo uređaja za USB fleš uređaj.

FORMAT će prikazati jedno ili više upozorenja i svaki put će vas upitati da li želite da nastavite. Unesite **Y** svaki put. FORMAT će formatirati USB fleš uređaj, dodati sistemske datoteke i zatražiti oznaku volumena.

- 11. Pritisnite **Enter** ako ne želite oznaku volumena ili unesite željenu oznaku volumena.
- 12. Iskopirajte sve datoteke koje ste sačuvali u koraku 9 nazad na vaš USB fleš uređaj.
- 13. Izvadite disketu i ponovo pokrenite sistem računara. Računar će pokrenuti USB fleš uređaj kao uređaj C.

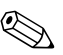

✎ Podrazumevani redosled uređaja za pokretanje sistema se razlikuje od računara do računara i može da se promeni u uslužnom programu Computer Setup (F10).

Ako ste koristili DOS verziju iz sistema Windows 9x, možda će se nakratko pojaviti Windows logo ekran. Ako ne želite da se ovaj ekran pojavi, dodajte datoteku dužine nula po imenu LOGO.SYS u osnovni direktorijum USB fleš uređaja.

Vratite se na ["Kopiranje na više računara" na strani 11.](#page-14-0)

#### <span id="page-19-0"></span>**Nepodržani USB fleš uređaj**

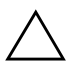

**OPREZ:** Ne mogu svi računari da se pokrenu pomoću USB fleš uređaja. Ako podrazumevani redosled uređaja za pokretanje sistema u uslužnom programu Computer Setup (F10) daje listu USB uređaja pre čvrstog diska, računar može da se pokrene sa USB fleš uređaja. U protivnom, mora da se koristi disketa za pokretanje.

Za kreiranje USB fleš uređaja za pokretanje, morate da imate:

- Jedan od sledećih sistema:
	- ❏ HP Compaq poslovni stoni računar serije dc7100
	- ❏ HP Compaq poslovni stoni računar serije dx6100
	- ❏ HP Compaq poslovni stoni računar serije d530 Ultra-Slim stoni računar, Small Form Factor ili Convertible Minitower
	- ❏ Compaq Evo D510 Ultra-slim stoni računar
	- ❏ Compaq Evo D510 Convertible Minitower/Small Form Factor

U zavisnosti od pojedinačnog BIOS-a, budući sistemi mogu da podržavaju i pokretanje sa USB fleš uređaja.

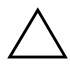

**OPREZ:** Ako koristite računar koji se ne nalazi na gore pomenutoj listi, proverite da li se u podrazumevanom redosledu uređaja za pokretanje sistema u uslužnom programu Computer Setup (F10) USB uređaj nalazi pre čvrstog diska.

- DOS disketa za pokretanje sistema sa programima FDISK i SYS. Ako SYS nije dostupan, može da se koristi FORMAT, ali sve postojeće datoteke USB fleš uređaja će se izgubiti.
	- 1. Ako se u računaru nalaze bilo kakve kartice koje imaju pričvršćene uređaje SCSI, ATA RAID ili SATA, isključite računar i izvucite kabl za napajanje.

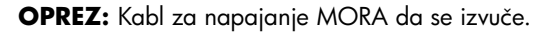

- 2. Otvorite računar i uklonite PCI kartice.
- 3. Prikopčajte USB fleš uređaj na jedan of USB portova računara i uklonite sve ostale USB uređaje za čuvanje, osim USB uređaja za diskete. Vratite poklopac računara.
- 4. Prikopčajte kabl za napajanje i uključite računar.
- 5. Čim se računar uključi, pritisnite i držite taster **F10** sve dok ne uđete u opciju Computer Setup. Pritisnite **Enter** da biste preskočili naslovni ekran, ukoliko je potrebno.

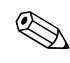

✎ Ako ne pritisnete taster **F10** u odgovarajućem trenutku, moraćete ponovo da pokrenete sistem računara i ponovo da pritisnete i držite taster **F10** da biste pristupili uslužnom programu.

Ako koristite PS/2 tastaturu, može da se pojavi poruka za grešku na tastaturi – nemojte da obraćate pažnju na nju.

6. Idite na **Advanced > PCI Devices** da biste onemogućili i PATA i SATA kartice. Kada onemogućite SATA karticu, obratite pažnju na IRQ kojem je kartica pridružena. Kasnije ćete morati da odvojite IRQ. Napustite konfigurisanje, potvrđivanjem promena.

SATA IRQ:

- 7. Ubacite DOS disketu za pokretanje sistema sa programom FDISK.COM ili SYS.COM ili FORMAT.COM u uređaj za diskete i uključite računar da bi pokrenuo DOS disketu.
- 8. Pokrenite FDISK i obrišite sve postojeće particije USB fleš uređaja. Kreirajte novu particiju i aktivirajte je. Napustite FDISK pritiskom na taster **Esc**.
- 9. Ako se sistem automatski ne pokrene kada ste napustili FDISK, pritisnite **Ctrl+Alt+Del** za pokretanje sa DOS diskete.
- 10. U odzivniku A:\, ukucajte **FORMAT C: /S** i pritisnite **Enter**. Format će formatirati USB fleš uređaj, dodati datoteke sistema i zatražiti oznaku volumena.
- 11. Pritisnite **Enter** ako ne želite oznaku volumena ili unesite željenu oznaku volumena.
- 12. Isključite računar i izvucite kabl za napajanje. Otvorite računar i ponovo instalirajte sve PCI kartice koje ste prethodno uklonili. Vratite poklopac računara.
- 13. Prikopčajte kabl za napajanje, izvadite disketu i uključite računar.
- 14. Čim se računar uključi, pritisnite i držite taster **F10** sve dok ne uđete u opciju Computer Setup. Pritisnite **Enter** da biste preskočili naslovni ekran, ukoliko je potrebno.
- 15. Idite na**Advanced > PCI Devices** ponovo omogućite PATA i SATA kartice koje ste onemogućili u koraku 6. Stavite SATA karticu u originalni IRQ.
- <span id="page-21-1"></span>16. Sačuvajte promene i napustite aplikaciju. Računar će pokrenuti USB fleš uređaj kao uređaj C.

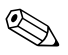

✎ Podrazumevani redosled uređaja za pokretanje sistema se razlikuje od računara do računara i može da se promeni u uslužnom programu Computer Setup (F10). Za uputstva pogledajte *Vodič za uslužni program Computer Setup* na *Documentation CD-u*.

<span id="page-21-0"></span>Ako ste koristili DOS verziju iz sistema Windows 9x, možda će se nakratko pojaviti Windows logo ekran. Ako ne želite da se ovaj ekran pojavi, dodajte datoteku dužine nula po imenu LOGO.SYS u osnovni direktorijum USB fleš uređaja.

Vratite se na ["Kopiranje na više računara" na strani 11.](#page-14-0)

# <span id="page-22-0"></span>**Dvonamensko dugme za napajanje**

Sa omogućenim naprednim interfejsom za konfiguraciju i napajanje – Advanced Configuration and Power Interface (ACPI) – prekidač za napajanje može da funkcioniše kao prekidač za uključivanje/isključivanje ili kao prekidač za stanje pripravnosti. Funkcija za stanje pripravnosti ne isključuje u potpunosti napajanje, ali dovodi računar u stanje pripravnosti sa smanjenom potrošnjom. To vam omogućava da brzo isključite računar bez zatvaranja aplikacija i da se brzo vratite u isto radno stanje bez gubitka podataka.

<span id="page-22-1"></span>Za promenu konfiguracije dugmeta za napajanje, izvršite sledeće korake:

- <span id="page-22-2"></span>1. Levim tasterom miša kliknite na **Start Button**, zatim izaberite **Control Panel > Power Options**.
- 2. U svojstvima **Power Options Properties**, izaberite karticu **Advanced**.
- 3. U odeljku **Power Button** izaberite **Stand by**.

Nakon konfigurisanja dugmeta za napajanje da funkcioniše kao dugme za stanje pripravnosti, pritisnite dugme za napajanje da biste doveli sistem u stanje smanjene potrošnje (stanje pripravnosti). Ponovo pritisnite dugme za brzo dovođenje sistema iz stanja pripravnosti u status potpunog napajanja. Za potpuni prekid napajanja računara, pritisnite i držite dugme za napajanje četiri sekunde.

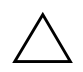

**OPREZ:** Nemojte da koristite dugme za napajanje za isključivanje računara, osim ako sistem ne reaguje; isključivanje napajanja bez isključivanja operativnog sistema može da odvede do oštećenja ili gubitka podataka sa čvrstog diska.

# <span id="page-23-0"></span>**World Wide Web lokacija**

<span id="page-23-2"></span>HP inženjeri strogo testiraju i otklanjaju greške na softveru koji su razvili HP i drugi proizvođači te razvijaju softver za podršku za različite operativne sisteme kako bi omogućili bolje performanse, kompatibilnost i pouzdanost HP računara.

Kada prelazite na nove ili prerađene operativne sisteme, važno je da primenite softversku podršku dizajniranu za taj operativni sistem. Ako nameravate da pokrenete verziju sistema Microsoft Windows koja se razlikuje od verzije koju ste dobili sa računarom, morate da instalirate odgovarajuće upravljačke i uslužne programe da biste obezbedili podršku svim funkcijama i ispravno funkcionisanje.

<span id="page-23-4"></span><span id="page-23-3"></span>HP je olakšao zadatke lociranja, pristupa, procene i instalacije najnovije softverske podrške. Softver možete da preuzmete sa <http://www.hp.com/support>.

Internet lokacija sadrži najnovije upravljačke programe, uslužne programe i slike fleš ROM-a potrebne za pokretanje najnovijih operativnih sistema Microsoft Windows na HP računaru.

# <span id="page-23-1"></span>**Pomoćni elementi i partneri**

HP rešenja za upravljanje su integrisana sa ostalim aplikacijama za upravljanje sistemima i zasnivaju se na industrijskim standardima, kao što su:

- Web-Based Enterprise Management (WBEM)
- Windows Management Interface (WMI)
- tehnologija Wake on LAN
- ACPI
- **SMBIOS**
- podrška za Pre-boot Execution (PXE)

# <span id="page-24-0"></span>**Praćenje imovine i sigurnost**

Funkcije praćenja imovine inkorporisane u računar omogućavaju praćenje podataka o glavnoj imovini putem aplikacija HP Systems Insight Manager, HP Client Manager ili drugih aplikacija za upravljanje sistemom. Glatka i automatizovana integracija funkcija za praćenje i ovih proizvoda omogućava vam izbor alatke za upravljanje koja najbolje odgovara okruženju i korišćenje investicije u postojeće alatke.

<span id="page-24-2"></span>HP nudi i nekoliko rešenja za kontrolu pristupa dragocenim komponentama i informacijama. Ukoliko je instalirana, opcija ProtectTools Embedded Security, sprečava neovlašćeni pristup podacima, proverava integritet sistema i vrši potvrdu korisnika koji pokušavaju da pristupe sistemu. (Pogledajte priručnik *Getting Started, HP ProtectTools Embedded Security Manager* na *Documentation CD-u* za dodatne informacije.) Funkcije za sigurnost, na primer ProtectTools, senzor Smart Cover i brava Smart Cover, dostupne na određenim modelima, pomažu vam u sprečavanju neovlašćenog pristupa unutrašnjim komponentama personalnog računara. Onemogućavanjem paralelnih, serijskih ili USB portova ili onemogućavanjem pokretanja sistema sa prenosivih medija, možete da zaštitite dragocenu imovinu koja sadrži podatke. Upozorenja o promeni memorije i senzora Smart Cover mogu automatski da se proslede u aplikacije sistema za upravljanje i da dostave proaktivna obaveštenja o zadiranju u unutrašnje komponente računara.

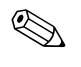

<span id="page-24-1"></span>✎ Alatke ProtectTools, senzor Smart Cover i brava Smart Cover su dostupni kao opcije na određenim sistemima.

Koristite sledeće uslužne programe da biste upravljali sigurnosnim postavkama na HP računaru:

- Lokalno, korišćenjem uslužnog programa Computer Setup. Pogledajte *Vodič za uslužni program Computer Setup (F10)* na *Documentation CD-u* koji dobijate sa računarom, radi dodatnih informacija i uputstava za korišćenje uslužnog programa Computer Setup.
- Daljinski, korišćenjem aplikacija HP Client Manager Software ili System Software Manager. Ovaj softver omogućava zaštitu, doslednu primenu i kontrolu sigurnosnih postavki putem jednostavnog programa sa komandnom linijom.

<span id="page-25-0"></span>Sledeći odeljci i tabela se odnose na lokalno upravljanje sigurnosnim postavkama računara pomoću uslužnog programa Computer Setup (F10).

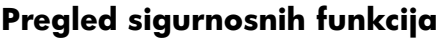

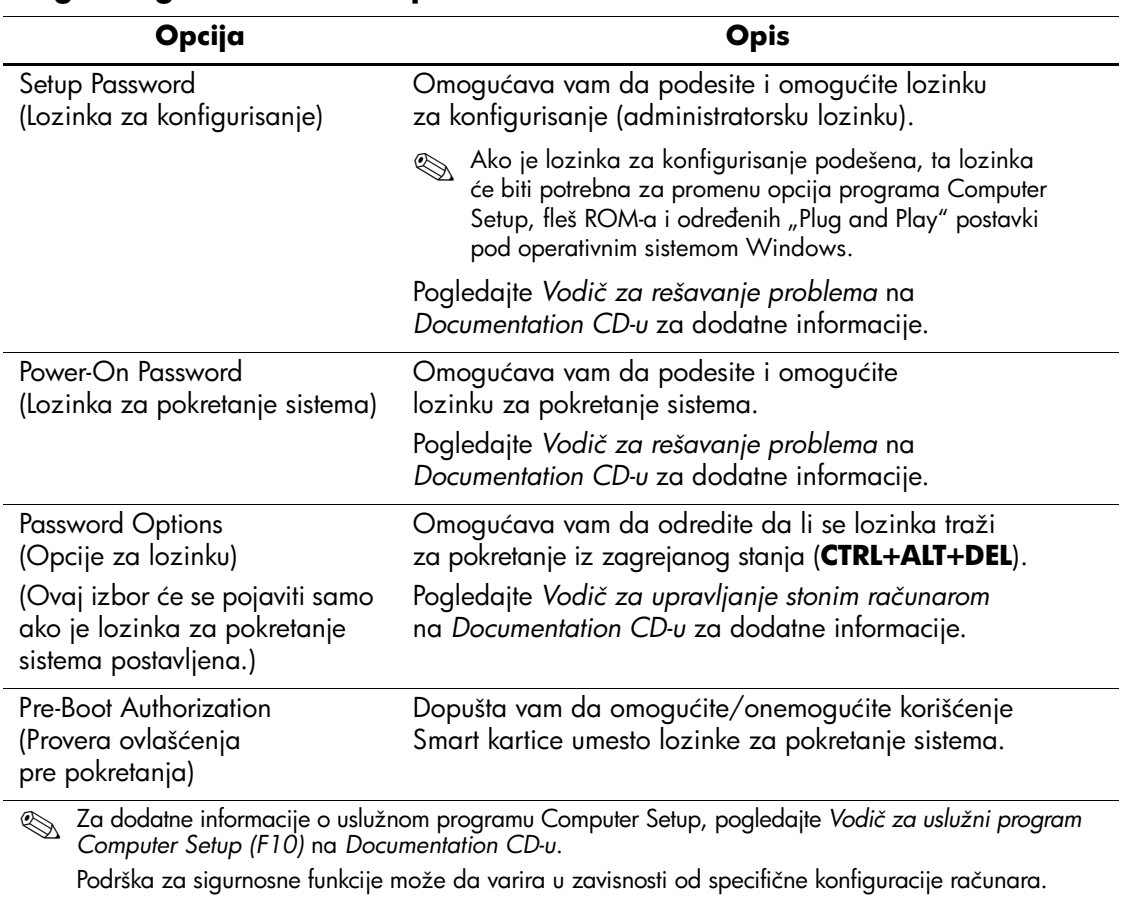

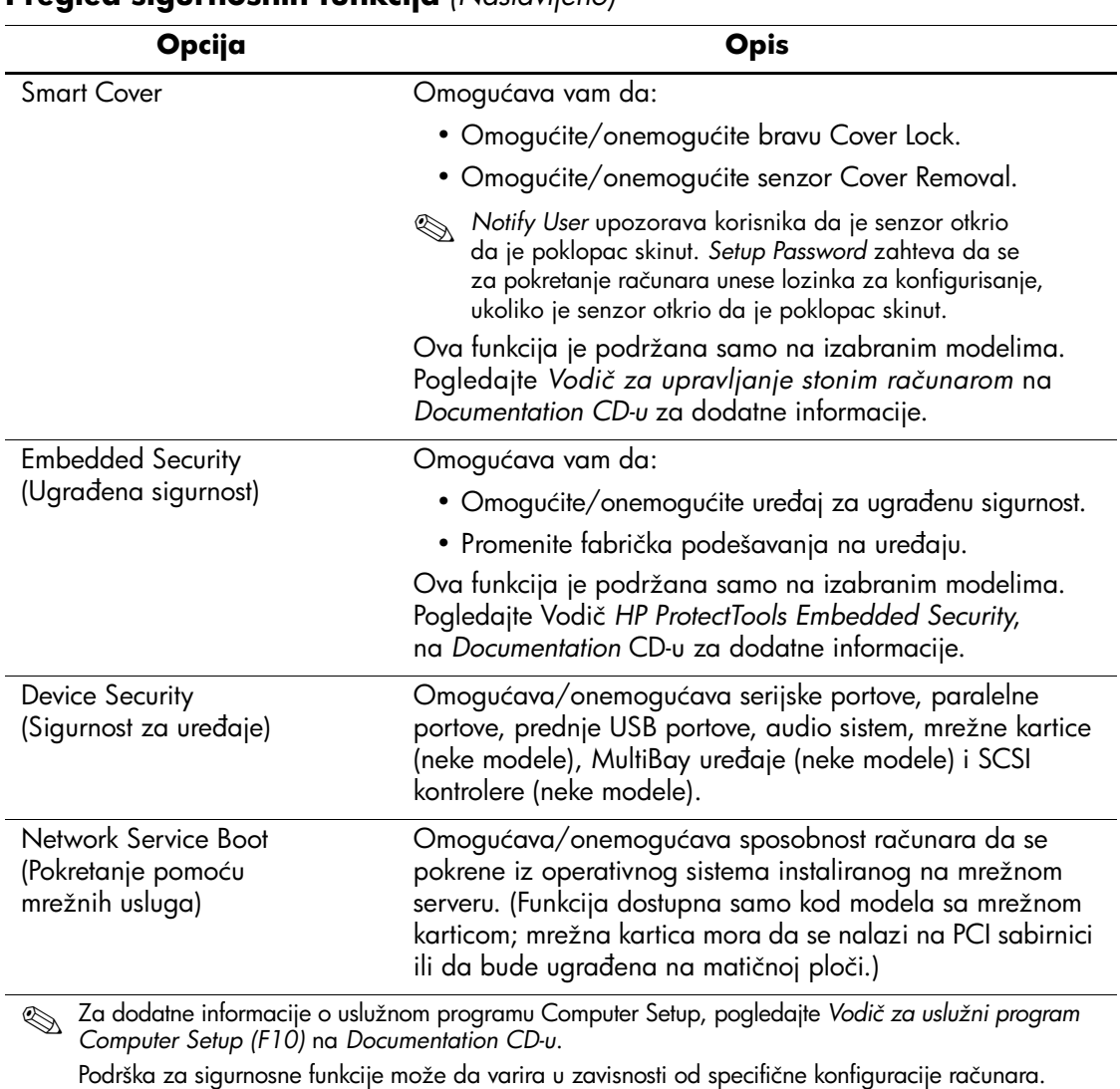

# **Pregled sigurnosnih funkcija** *(Nastavljeno)*

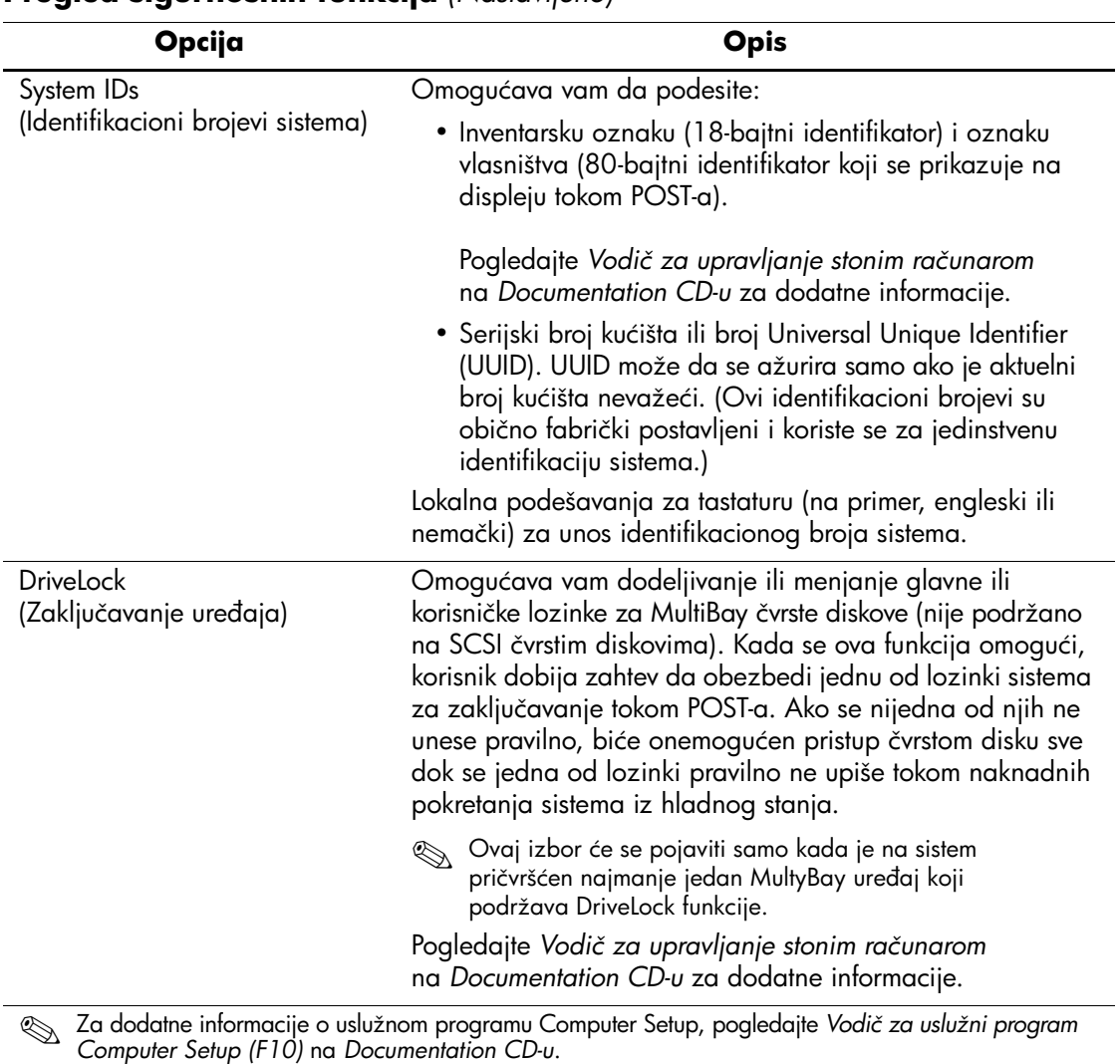

#### **Pregled sigurnosnih funkcija** *(Nastavljeno)*

Podrška za sigurnosne funkcije može da varira u zavisnosti od specifične konfiguracije računara.

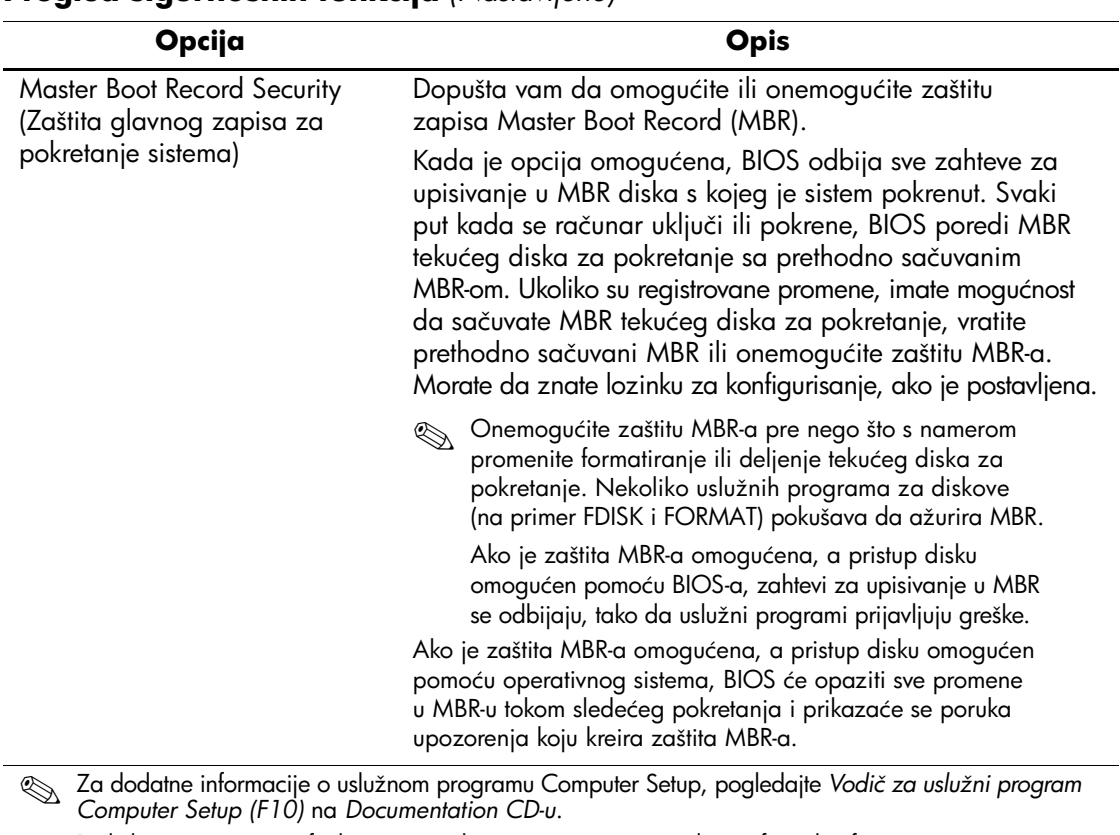

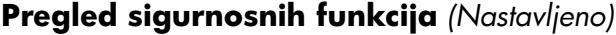

Podrška za sigurnosne funkcije može da varira u zavisnosti od specifične konfiguracije računara.

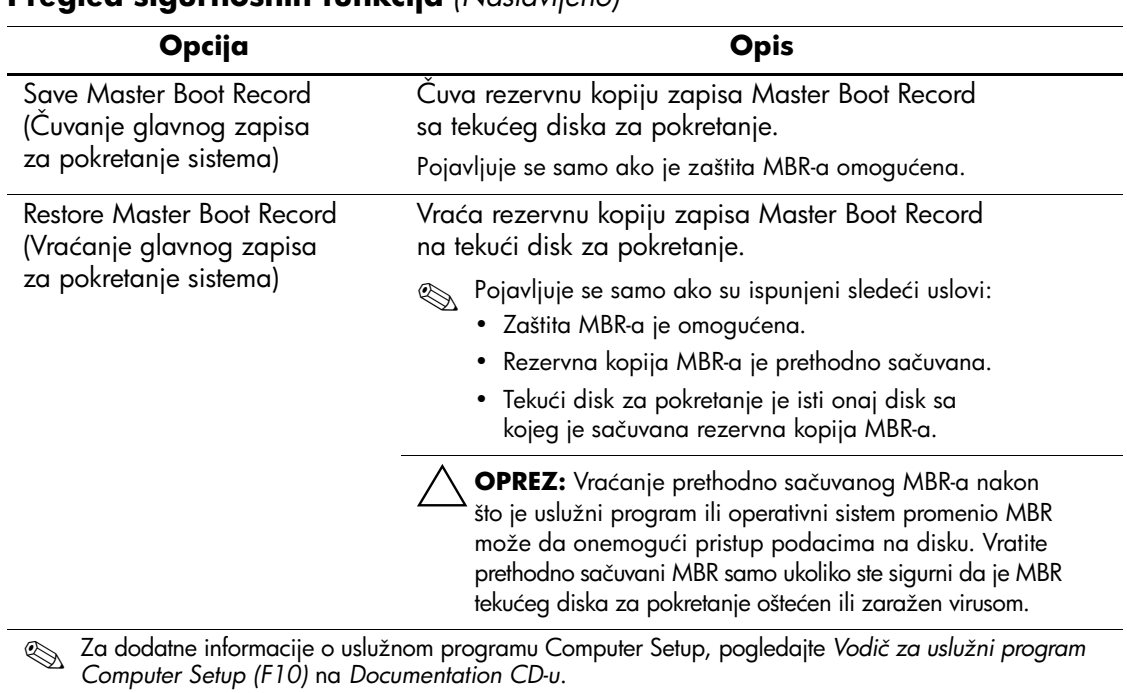

## **Pregled sigurnosnih funkcija** *(Nastavljeno)*

Podrška za sigurnosne funkcije može da varira u zavisnosti od specifične konfiguracije računara.

# <span id="page-30-0"></span>**Password Security (Lozinka za sigurnost)**

Lozinka za pokretanje sistema sprečava neovlašćeno korišćenje računara time što zahteva unos lozinke za pristup aplikacijama ili podacima svaki put kada se računar uključi ili sistem ponovo pokrene. Lozinka za konfigurisanje sprečava neovlašćeni pristup uslužnom programu Computer Setup, a može da se koristi i za stavljanje lozinke za pokretanje sistema van snage. To znači da će vam, kad se zatraži lozinka za pokretanje sistema, a vi umesto nje unesete lozinku za konfigurisanje, biti omogućen pristup računaru.

<span id="page-30-3"></span>Lozinka za konfigurisanje na mrežnom nivou može da se postavi za omogućavanje administratoru sistema da se prijavi na sve mrežne sisteme i da izvrši održavanje, a da ne mora da zna lozinku za pokretanje sistema, čak i ako je ona postavljena.

# <span id="page-30-1"></span>**Postavljanje lozinke za konfigurisanje korišćenjem uslužnog programa Computer Setup**

Ako je sistem opremljen ugrađenim sigurnosnim uređajem, pogledajte Vodič *HP ProtectTools Embedded Security Manager* na *Documentation CD-u*. Postavljanje lozinke za konfigurisanje pomoću uslužnog programa Computer Setup sprečava ponovno konfigurisanje računara (korišćenjem uslužnog programa Computer Setup (F10)) sve dok se ne unese lozinka.

- <span id="page-30-2"></span>1. Uključite računar ili ponovo pokrenite sistem. Ako se nalazite u sistemu Windows, kliknite na **Start > Shut Down > Restart**.
- 2. Čim se računar uključi, pritisnite i držite taster **F10** sve dok ne uđete u opciju Computer Setup. Pritisnite **Enter** da biste preskočili naslovni ekran, ukoliko je potrebno.

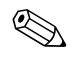

✎ Ako ne pritisnete taster **F10** u odgovarajućem trenutku, moraćete ponovo da pokrenete sistem računara i ponovo da pritisnete i držite taster **F10** da biste pristupili uslužnom programu.

Ako koristite PS/2 tastaturu, može da se pojavi poruka za grešku na tastaturi – nemojte da obraćate pažnju na nju.

- 3. Izaberite **Security**, a zatim izaberite **Setup Password** i pratite uputstva na ekranu.
- 4. Pre nego što napustite aplikaciju, kliknite na **File > Save Changes i Exit**.

# <span id="page-31-0"></span>**Postavljanje lozinke za pokretanje sistema pomoću uslužnog programa Computer Setup**

Postavljanje lozinke za pokretanje sistema pomoću uslužnog programa Computer Setup sprečava pristup računaru kada je napajanje uključeno, ukoliko se lozinka ne unese. Kada je lozinka zapokretanje sistema konfigurisana, uslužni program Computer Setup predstavlja opcije za lozinku (Password Options) u meniju Security. Opcije za lozinku uključuju i traženje lozinke pri pokretanju iz zagrejanog stanja. Kada se omogući traženje lozinke pri pokretanju iz zagrejanog stanja, lozinka mora da se unese i svaki put kada se računar ponovo pokrene.

- 1. Uključite računar ili ponovo pokrenite sistem. Ako se nalazite u sistemu Windows, kliknite na **Start > Shut Down > Restart**.
- 2. Čim se računar uključi, pritisnite i držite taster **F10** sve dok ne uđete u opciju Computer Setup. Pritisnite **Enter** da biste preskočili naslovni ekran, ukoliko je potrebno.

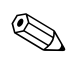

✎ Ako ne pritisnete taster **F10** u odgovarajućem trenutku, moraćete ponovo da pokrenete sistem računara i ponovo da pritisnete i držite taster **F10** da biste pristupili uslužnom programu.

Ako koristite PS/2 tastaturu, može da se pojavi poruka za grešku na tastaturi – nemojte da obraćate pažnju na nju.

- 3. Izaberite **Security**, a zatim izaberite **Power-On Password** i pratite uputstva na ekranu.
- 4. Pre nego što napustite aplikaciju, kliknite na **File > Save Changes i Exit**.

#### **Unošenje lozinke za pokretanje sistema**

Za unošenje lozinke za pokretanje sistema, izvršite sledeće korake:

- <span id="page-31-1"></span>1. Uključite računar ili ponovo pokrenite sistem. Ako se nalazite u sistemu Windows, kliknite na **Start > Shut Down > Restart the Computer**.
- 2. Kada se pojavi glavna ikona na monitoru, otkucajte važeću lozinku, a zatim pritisnite **Enter**.

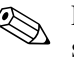

✎ Pažljivo je otkucajte; iz sigurnosnih razloga znaci koje kucate se ne pojavljuju na ekranu.

Ako lozinku ne unesete ispravno, pojavljuje se slomljena glavna ikona. Pokušajte ponovo. Nakon tri neuspešna pokušaja, pre nego što nastavite, morate prvo da isključite računar, a zatim da ga ponovo uključite.

#### **Unošenje lozinke za konfigurisanje**

Ako je sistem opremljen ugrađenim sigurnosnim uređajem, pogledajte *Vodič HP ProtectTools Embedded Security Manager* na *Documentation CD-u*.

Ako je lozinka za konfigurisanje postavljena na računar, biće zatraženo da je unesete svaki put kada pokrenete uslužni program Computer Setup.

- <span id="page-32-0"></span>1. Uključite računar ili ponovo pokrenite sistem. Ako se nalazite u sistemu Windows, kliknite na **Start > Shut Down > Restart**.
- 2. Čim se računar uključi, pritisnite i držite taster **F10** sve dok ne uđete u opciju Computer Setup. Pritisnite **Enter** da biste preskočili naslovni ekran, ukoliko je potrebno.

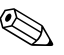

✎ Ako ne pritisnete taster **F10** u odgovarajućem trenutku, moraćete ponovo da pokrenete sistem računara i ponovo da pritisnete i držite taster **F10** da biste pristupili uslužnom programu.

Ako koristite PS/2 tastaturu, može da se pojavi poruka za grešku na tastaturi – nemojte da obraćate pažnju na nju.

3. Kada se pojavi glavna ikona na monitoru, otkucajte lozinku za konfigurisanje, a zatim pritisnite **Enter**.

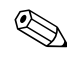

✎ Pažljivo je otkucajte; iz sigurnosnih razloga znaci koje kucate se ne pojavljuju na ekranu.

Ako lozinku ne unesete ispravno, pojavljuje se slomljena glavna ikona. Pokušajte ponovo. Nakon tri neuspešna pokušaja, pre nego što nastavite, morate prvo da isključite računar, a zatim da ga ponovo uključite.

#### **Promena lozinke za pokretanje sistema ili lozinke za konfigurisanje**

Ako je sistem opremljen ugrađenim sigurnosnim uređajem, pogledajte *Vodič HP ProtectTools Embedded Security Manager* na *Documentation CD-u*.

- <span id="page-33-0"></span>1. Uključite računar ili ponovo pokrenite sistem. Ako se nalazite u sistemu Windows, kliknite na **Start > Shut Down > Restart the Computer**.
- 2. Za promenu lozinke za pokretanje sistema, izvršite korak 3.

Za promenu lozinke za konfigurisanje, čim se računar uključi, pritisnite i držite taster **F10** sve dok ne uđete u uslužni program Computer Setup. Pritisnite **Enter** da biste preskočili naslovni ekran, ukoliko je potrebno.

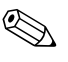

✎ Ako ne pritisnete taster **F10** u odgovarajućem trenutku, moraćete ponovo da pokrenete sistem računara i ponovo da pritisnete i držite taster **F10** da biste pristupili uslužnom programu.

Ako koristite PS/2 tastaturu, može da se pojavi poruka za grešku na tastaturi – nemojte da obraćate pažnju na nju.

3. Kada se pojavi glavna ikona, otkucajte tekuću lozinku, kosu crtu (/) ili drugi znak za razdvajanje, novu lozinku, pa ponovo kosu crtu (/) ili drugi znak za razdvajanje i tada se ponovo prikazuje nova lozinka: **tekuća lozinka/nova lozinka/nova lozinka**

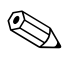

✎ Pažljivo je otkucajte; iz sigurnosnih razloga znaci koje kucate se ne pojavljuju na ekranu.

#### 4. Pritisnite **Enter**.

Nova lozinka postaje važeća sledeći put kad uključite računar.

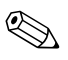

**Example 2018** Pogledajte ["Nacionalni znakovi za razdvajanje na tastaturi" na strani 32](#page-35-0) za informacije o drugim znakovima za razdvajanje. Lozinka za pokretanje sistema i lozinka za konfigurisanje mogu da se promene i korišćenjem opcije Security u uslužnom programu Computer Setup.

#### **Brisanje lozinke za pokretanje sistema ili lozinke za konfigurisanje**

Ako je sistem opremljen ugrađenim sigurnosnim uređajem, pogledajte *Vodič HP ProtectTools Embedded Security Manager* na *Documentation CD-u*.

- <span id="page-34-0"></span>1. Uključite računar ili ponovo pokrenite sistem. Ako se nalazite u sistemu Windows, kliknite na **Start > Shut Down > Restart the Computer**.
- 2. Za brisanje lozinke za pokretanje sistema, izvršite korak 3.

Za brisanje lozinke za konfigurisanje, čim se računar uključi, pritisnite i držite taster **F10** sve dok ne uđete u uslužni program Computer Setup. Pritisnite **Enter** da biste preskočili naslovni ekran, ukoliko je potrebno.

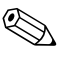

✎ Ako ne pritisnete taster **F10** u odgovarajućem trenutku, moraćete ponovo da pokrenete sistem računara i ponovo da pritisnete i držite taster **F10** da biste pristupili uslužnom programu.

Ako koristite PS/2 tastaturu, može da se pojavi poruka za grešku na tastaturi – nemojte da obraćate pažnju na nju.

- 3. Kada se pojavi glavna ikona, otkucajte tekuću lozinku, a zatim kosu crtu (/) ili drugi znak za razdvajanje kao što je prikazano: **tekuća lozinka/**
- 4. Pritisnite **Enter**.

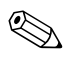

Pogledajte ["Nacionalni znakovi za razdvajanje na tastaturi"](#page-35-0) za informacije o drugim znakovima za razdvajanje. Lozinka za pokretanje sistema i lozinka za konfigurisanje mogu da se promene i korišćenjem opcije Security u uslužnom programu Computer Setup.

#### <span id="page-35-0"></span>**Nacionalni znakovi za razdvajanje na tastaturi**

Svaka tastatura je dizajnirana tako da odgovori zahtevima određenih država. Znakovi ili tasteri koje koristite za promenu ili brisanje lozinke zavise od tastature koju ste dobili uz računar.

#### <span id="page-35-2"></span>**Nacionalni znakovi za razdvajanje na tastaturi**

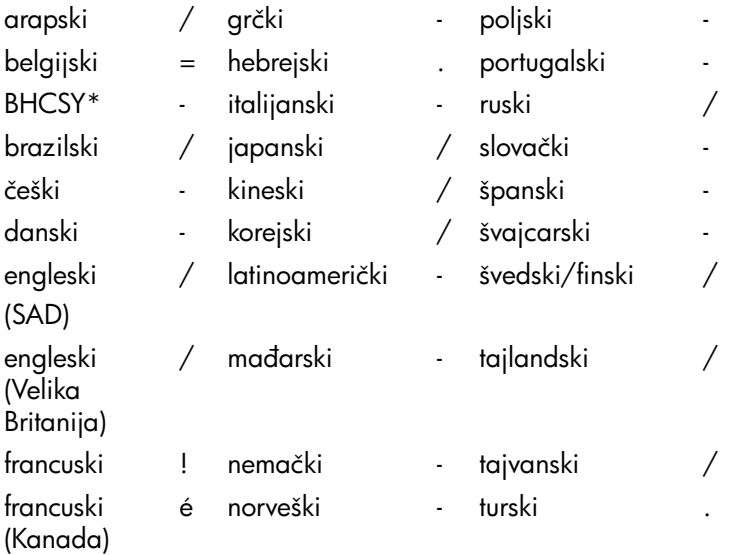

\* Za Bosnu i Hercegovinu, Hrvatsku, Sloveniju i Srbiju i Crnu Goru

#### **Brisanje lozinki**

<span id="page-35-1"></span>Ako zaboravite lozinku, nećete imati pristup računaru. Pogledajte *Vodič za rešavanje problema* na *Documentation CD-u* za uputstva o brisanju lozinki.

Ako je sistem opremljen ugrađenim sigurnosnim uređajem, pogledajte *Vodič HP ProtectTools Embedded Security Manager* na *Documentation CD-u*.

# <span id="page-36-0"></span>**DriveLock (Zaključavanje uređaja)**

<span id="page-36-1"></span>DriveLock je standardna funkcija za sigurnost koja sprečava neovlašćeni pristup podacima na MultiBay čvrstim diskovima. DriveLock je primenjen kao produžetak uslužnog programa Computer Setup. Dostupan je samo kada se registruju čvrsti diskovi sa DriveLock mogućnošću.

DriveLock je namenjen HP potrošačima kojima je najveća briga sigurnost podataka. Takvim potrošačima, cena čvrstog diska i gubitak sačuvanih podataka na njemu je nevažan u poređenju sa štetom do koje može da dođe zbog neovlašćenog pristupa njihovom sadržaju. U cilju uravnotežavanja ovog nivoa sigurnosti sa praktičnom potrebom rešenja problema zaboravljene lozinke, HP je implementirao sistem DriveLock koji primenjuje sigurnosnu šemu od dve lozinke. Predviđeno je da jednu lozinku postavi i koristi administrator sistema, dok drugu postavlja i koristi krajnji korisnik. Ne postoji nikakav pomoćni uređaj koji može da se koristi za otključavanje uređaja, ukoliko se obe lozinke izgube. Zato se DriveLock najsigurnije koristi ako se kopije podataka koji se nalaze na čvrstom disku naprave na korporativnom sistemu ili ako se napravi njihova obična rezervna kopija.

U slučaju da se izgube obe lozinke za sistem DriveLock, čvrsti disk postaje neupotrebljiv. Za korisnike koji se ne uklapaju u gore definisani profil potrošača, ovo može da bude neprihvatljiv rizik. Za korisnike koji se uklapaju u definisani profil potrošača, ovo je prihvatljiv rizik uzevši u obzir prirodu podataka koji se čuvaju na čvrstom disku.

### **Korišćenje sistema DriveLock**

Opcija DriveLock se nalazi u meniju Security u uslužnom programu Computer Setup. Korisnik ima mogućnost da podesi glavnu lozinku ili da omogući DriveLock. Korisnička lozinka mora da postoji da bi se omogućio DriveLock. Pošto početnu konfiguraciju sistema DriveLock sprovodi administrator sistema, prvo mora da se postavi glavna lozinka. HP podstiče administratore sistema da postave glavnu lozinku bez obzira na to da li nameravaju da omoguće ili onemoguće DriveLock. Ovo administratoru pruža mogućnost da u budućnosti promeni postavke za DriveLock. Kada se jednom postavi glavna lozinka, administrator sistema može da odluči da li će omogućiti DriveLock ili će on i dalje da bude onemogućen.

Ako postoji zaključani čvrsti disk, POST će zahtevati lozinku da bi se uređaj otključao. Ako je postavljena lozinka za pokretanje sistema i ako ona odgovara korisničkoj lozinci uređaja, POST neće tražiti od korisnika da ponovo unese lozinku. U protivnom, od korisnika će biti zatraženo da unese lozinku za DriveLock. Može da se koristi ili glavna ili korisnička lozinka. Korisnici će imati dva pokušaja za pravilno unošenje lozinke. Ako nijedan od dva pokušaja ne uspe, POST će nastaviti, ali će pristup uređaju biti onemogućen.

#### **Primene sistema DriveLock**

Najpraktičnija upotreba sigurnosne funkcije sistema DriveLock je u korporativnom okruženju, gde administrator sistema omogućava korisnicima koji imaju MultiBay čvrste diskove da ih koriste na nekim računarima. Administrator sistema će preuzeti odgovornost za konfigurisanje MultiBay čvrstog diska, a to uključuje, između ostalog, i podešavanje glavne lozinke za DriveLock. U slučaju da korisnik zaboravi korisničku lozinku ili da drugi radnik dobije računar na korišćenje, glavna lozinka uvek može da se iskoristi za podešavanje korisničke lozinke i omogućavanje pristupa čvrstom disku.

HP preporučuje da korporativni administratori sistema koji izaberu da omoguće DriveLock, takođe postave korporativnu polisu za postavljanje i čuvanje glavnih lozinki. Ovo treba da se uradi da ne bi došlo do situacije da službenik namerno ili nenamerno postavi obe lozinke za DriveLock pre nego što napusti preduzeće. Ako bi do toga došlo, čvrsti disk bi postao neupotrebljiv i morao bi da se zameni. Isto tako, ako administratori sistema ne bi postavili glavnu lozinku, mogli bi da budu sprečeni u pristupu čvrstom disku i ne bi bili u mogućnosti da izvrše rutinsku proveru neovlašćenog softvera i druge funkcije kontrole i podrške inventara.

<span id="page-37-0"></span>Za korisnike koji nemaju tako stroge zahteve, HP ne preporučuje aktiviranje sistema DriveLock. Korisnici koji spadaju u ovu kategoriju su korisnici personalnih računara ili oni koji uglavnom ne čuvaju osetljive podatke na svojim čvrstim diskovima. Za ove korisnike, potencijalni gubitak čvrstog diska do kog bi došlo ako bi zaboravili obe lozinke, bio bi značajniji od vrednosti podataka koje DriveLock treba da zaštiti. Pristup uslužnom programu Computer Setup i sistemu DriveLock može da se ograniči pomoću lozinke za konfigurisanje. Ako odrede lozinke za konfigurisanje i ne daju ih krajnjim korisnicima, administratori sistema su u mogućnosti da spreče korisnike u aktiviranju sistema DriveLock.

# <span id="page-38-0"></span>**Senzor Smart Cover**

<span id="page-38-2"></span><span id="page-38-1"></span>Senzor CoverRemoval, dostupan na određenim modelima, je kombinacija hardverske i softverske tehnologije koja vas upozorava o tome da li je skinut poklopac ili bočna tabla računara. Postoje tri nivoa zaštite, kao što je opisano u sledećoj tabeli.

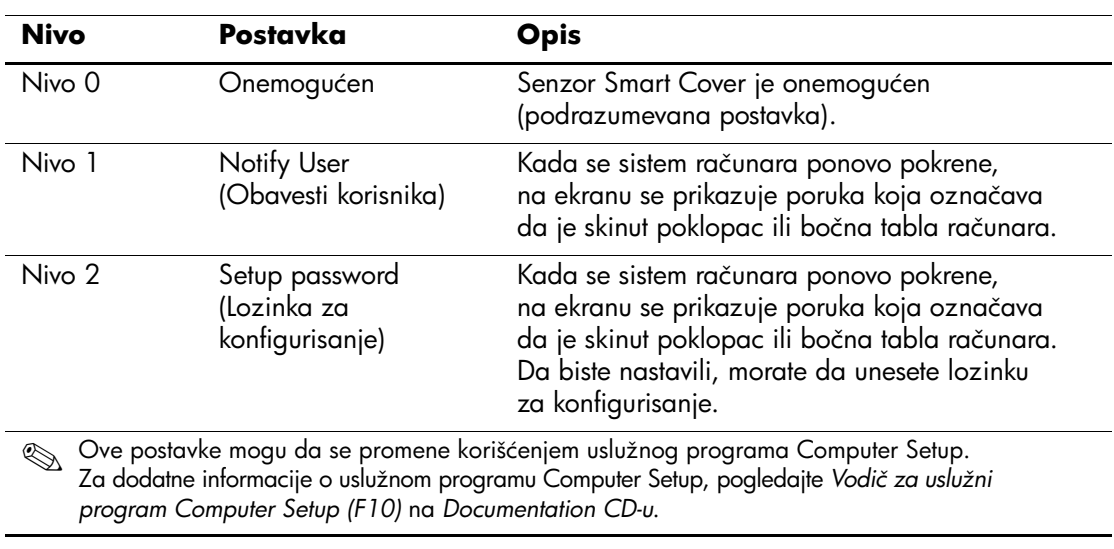

#### **Nivoi zaštite senzorom Smart Cover**

#### **Postavljanje nivoa zaštite senzora Smart Cover**

Da biste postavili nivo zaštite senzora Smart Cover, izvršite sledeće korake:

- <span id="page-39-3"></span>1. Uključite računar ili ponovo pokrenite sistem. Ako se nalazite u sistemu Windows, kliknite na **Start > Shut Down > Restart**.
- 2. Čim se računar uključi, pritisnite i držite taster **F10** sve dok ne uđete u opciju Computer Setup. Pritisnite **Enter** da biste preskočili naslovni ekran, ukoliko je potrebno.

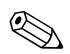

✎ Ako ne pritisnete taster **F10** u odgovarajućem trenutku, moraćete ponovo da pokrenete sistem računara i ponovo da pritisnete i držite taster **F10** da biste pristupili uslužnom programu.

Ako koristite PS/2 tastaturu, može da se pojavi poruka za grešku na tastaturi – nemojte da obraćate pažnju na nju.

- 3. Izaberite **Security > Smart Cover > Cover Removal Sensor**, i izaberite željeni nivo zaštite.
- 4. Pre nego što napustite aplikaciju, kliknite na **File > Save Changes i Exit**.

#### <span id="page-39-0"></span>**Brava Smart Cover**

<span id="page-39-2"></span><span id="page-39-1"></span>Brava Smart Cover je softverski kontrolisana brava poklopca na određenim modelima HP računara. Ova brava sprečava neovlašćeni pristup unutrašnjim komponentama. Računar se isporučuje sa bravom Smart Cover u otključanom položaju.

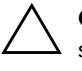

<span id="page-39-4"></span>Ä **OPREZ:** Za maksimalnu zaštitu pomoću brave poklopca, proverite da li ste postavili lozinku za konfigurisanje. Lozinka za konfigurisanje sprečava neovlašćeni pristup uslužnom programu Computer Setup.

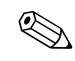

✎ Brava Smart Cover je dostupna kao opcija na izabranim modelima.

#### **Zaključavanje brave Smart Cover**

Za aktiviranje i zaključavanje brave Smart Cover, izvršite sledeće korake:

- <span id="page-40-1"></span>1. Uključite računar ili ponovo pokrenite sistem. Ako se nalazite u sistemu Windows, kliknite na **Start > Shut Down > Restart**.
- 2. Čim se računar uključi, pritisnite i držite taster **F10** sve dok ne uđete u opciju Computer Setup. Pritisnite **Enter** da biste preskočili naslovni ekran, ukoliko je potrebno.

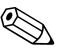

✎ Ako ne pritisnete taster **F10** u odgovarajućem trenutku, moraćete ponovo da pokrenete sistem računara i ponovo da pritisnete i držite taster **F10** da biste pristupili uslužnom programu.

Ako koristite PS/2 tastaturu, može da se pojavi poruka za grešku na tastaturi – nemojte da obraćate pažnju na nju.

- 3. Izaberite **Security > Smart Cover > Cover Lock > Lock** opciju.
- 4. Pre nego što napustite aplikaciju, kliknite na **File > Save Changes i Exit**.

#### **Otključavanje brave Smart Cover**

- <span id="page-40-0"></span>1. Uključite računar ili ponovo pokrenite sistem. Ako se nalazite u sistemu Windows, kliknite na **Start > Shut Down > Restart**.
- 2. Čim se računar uključi, pritisnite i držite taster **F10** sve dok ne uđete u opciju Computer Setup. Pritisnite **Enter** da biste preskočili naslovni ekran, ukoliko je potrebno.

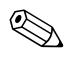

✎ Ako ne pritisnete taster **F10** u odgovarajućem trenutku, moraćete ponovo da pokrenete sistem računara i ponovo da pritisnete i držite taster **F10** da biste pristupili uslužnom programu.

Ako koristite PS/2 tastaturu, može da se pojavi poruka za grešku na tastaturi – nemojte da obraćate pažnju na nju.

- 3. Izaberite **Security > Smart Cover > Cover Lock > Unlock**.
- 4. Pre nego što napustite aplikaciju, kliknite na **File > Save Changes i Exit**.

#### **Korišćenje FailSafe ključa za Smart Cover**

Ako omogućite bravu Smart Cover i ne možete da unesete lozinku da biste onemogućili zaključavanje, za skidanje poklopca računara biće vam potreban FailSafe ključ za Smart Cover. Ključ će vam biti potreban i u sledećim situacijama:

- prekid električnog napajanja
- neuspešno pokretanje
- kvar komponente računara (na primer, procesora ili jedinice za napajanje)
- zaboravili ste lozinku

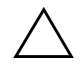

<span id="page-41-2"></span>**OPREZ:** FailSafe ključ za Smart Cover je specijalizovana alatka dostupna u HP-u. Pripremite se; naručite ovaj ključ od ovlašćenog prodavca ili dobavljača usluga pre nego što vam zatreba.

<span id="page-41-1"></span>Za dobijanje ključa FailSafe, uradite sledeće:

- Stupite u vezu sa ovlašćenim HP prodavcem ili dobavljačem usluga.
- <span id="page-41-0"></span>■ Pozovite odgovarajući broj koji se nalazi u garanciji.

Za dodatne informacije o korišćenju FailSafe ključa za Smart Cover, pogledajte *Referentni vodič za hardver* na *Documentation CD-u*.

## <span id="page-42-0"></span>**Master Boot Record Security (Zaštita glavnog zapisa za pokretanje sistema)**

Glavni zapis za pokretanje sistema (Master Boot Record, MBR) sadrži informacije potrebne za uspešno pokretanje sistema sa diska i za pristup podacima koji se čuvaju na disku. Zaštita glavnog zapisa otkriva i prijavljuje nenamerne ili namerne promene MBR-a, na primer promene do kojih je došlo zbog virusa ili neispravnog korišćenja određenih uslužnih programa sa diska. Takođe vam omogućava da vratite "poslednju dobru verziju" MBR-a, ako se otkriju promene u MBR-u kada se sistem ponovo pokrene.

Za omogućavanje zaštite MBR-a, izvršite sledeće korake:

- <span id="page-42-1"></span>1. Uključite računar ili ponovo pokrenite sistem. Ako se nalazite u sistemu Windows, kliknite na **Start > Shut Down > Restart**.
- 2. Čim se računar uključi, pritisnite i držite taster **F10** sve dok ne uđete u opciju Computer Setup. Pritisnite **Enter** da biste preskočili naslovni ekran, ukoliko je potrebno.

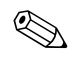

✎ Ako ne pritisnete taster **F10** u odgovarajućem trenutku, moraćete ponovo da pokrenete sistem računara i ponovo da pritisnete i držite taster **F10** da biste pristupili uslužnom programu.

Ako koristite PS/2 tastaturu, može da se pojavi poruka za grešku na tastaturi – nemojte da obraćate pažnju na nju.

- 3. Izaberite **Security > Master Boot Record Security > Enabled**.
- 4. Izaberite **Security > Save Master Boot Record**.
- 5. Pre nego što napustite aplikaciju, kliknite na **File > Save Changes i Exit**.

Ako je sigurnost MBR omogućena, BIOS će sprečiti da dođe do bilo kakvih promena MBR-a tekućeg diska za pokretanje sistema u MS-DOS-u ili režimu Safe Mode sistema Windows.

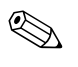

✎ Većina operativnih sistema kontroliše pristup MBR-u tekućeg diska za pokretanje sistema; BIOS ne može da spreči promene do kojih može da dođe dok radi operativni sistem.

Svaki put kada se računar uključi ili ponovo pokrene, BIOS poredi MBR tekućeg diska za pokretanje sa prethodno sačuvanim MBR-om. Ako se otkriju promene i ako ako je tekući disk za pokretanje isti disk na kojem je MBR prethodno sačuvan, prikazaće se sledeća poruka:

1999—Master Boot Record has changed.

Pritisnite bilo koji taster za pristupanje opciji Setup za konfigurisanje sigurnosti MBR-a.

Kad pristupite programu Computer Setup, morate da

- sačuvate MBR tekućeg diska za pokretanje sistema;
- vratite ranije sačuvanu verziju MBR-a; ili
- onemogućite funkciju zaštite MBR-a.

Morate da znate lozinku za konfigurisanje, ako je postavljena.

Ako se otkriju promene i ako tekući disk za pokretanje sistema **nije** isti disk sa kojeg je prethodno sačuvan MBR, prikazaće se sledeća poruka:

2000—Master Boot Record Hard Drive has changed.

Pritisnite bilo koji taster za pristupanje opciji Setup za konfigurisanje zaštite MBR-a.

Kad pristupite programu Computer Setup, morate da

- sačuvate MBR tekućeg diska za pokretanje sistema; ili
- onemogućite funkciju zaštite MBR-a.

Morate da znate lozinku za konfigurisanje, ako je postavljena.

Ako dođe do malo verovatnog oštećenja ranije sačuvanog MBR-a, prikazaće se sledeća poruka:

1998—Master Boot Record has been lost.

<span id="page-43-0"></span>Pritisnite bilo koji taster za pristupanje opciji Setup za konfigurisanje zaštite MBR-a.

Kad pristupite programu Computer Setup, morate da

- sačuvate MBR tekućeg diska za pokretanje sistema; ili
- onemogućite funkciju zaštite MBR-a.

Morate da znate lozinku za konfigurisanje, ako je postavljena.

# <span id="page-44-0"></span>**Pre nego što podelite ill formatirate tekući disk za pokretanje**

Proverite da li je zaštita MBR-a onemogućena pre nego što izvršite promenu u deljenju ili formatiranju diska za pokretanje. Neki uslužni programi za diskove, na primer FDISK i FORMAT, pokušavaju da ažuriraju MBR. Ako je zaštita MBR-a omogućena kada vršite promenu u deljenju i formatiranju diska, možda ćete dobiti poruku o grešci iz uslužnog programa za diskove ili upozorenje zaštite MBR-a sledeći put kada uključite računar ili ponovo pokrenete sistem. Za onemogućavanje zaštite MBR-a, izvršite sledeće korake:

- <span id="page-44-1"></span>1. Uključite računar ili ponovo pokrenite sistem. Ako se nalazite u sistemu Windows, kliknite na **Start > Shut Down > Restart**.
- 2. Čim se računar uključi, pritisnite i držite taster **F10** sve dok ne uđete u opciju Computer Setup. Pritisnite **Enter** da biste preskočili naslovni ekran, ukoliko je potrebno.

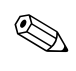

✎ Ako ne pritisnete taster **F10** u odgovarajućem trenutku, moraćete ponovo da pokrenete sistem računara i ponovo da pritisnete i držite taster **F10** da biste pristupili uslužnom programu.

Ako koristite PS/2 tastaturu, može da se pojavi poruka za grešku na tastaturi – nemojte da obraćate pažnju na nju.

- 3. Izaberite **Security > Master Boot Record Security > Disabled**.
- 4. Pre nego što napustite aplikaciju, kliknite na **File > Save Changes i Exit**.

# <span id="page-45-0"></span>**Priprema kabla za zaključavanje**

<span id="page-45-3"></span>Na stražnjoj tabli računara smešten je kabl za zaključavanje tako da računar može da bude fizički pričvršćen za radno područje.

Za ilustrovana uputstva, molimo vas da pogledate *Referentni vodič za hardver* na *Documentation CD-u*.

# <span id="page-45-1"></span>**Tehnologija identifikacije otisaka prstiju**

<span id="page-45-4"></span>HP tehnologija identifikacije otisaka prstiju eliminiše potrebu za unošenjem korisničkih lozinki, pooštrava mrežnu sigurnost, pojednostavljuje proces prijavljivanja i smanjuje troškove povezane sa upravljanjem korporativnom mrežom. Zbog pristupačne cene, nije više namenjena samo organizacijama sa visokim tehnološkim zahtevima i visokim stepenom bezbednosti.

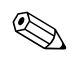

✎ Podrška za tehnologiju identifikacije otisaka prstiju varira u zavisnosti od modela.

<span id="page-45-2"></span>Za dodatne informacije, posetite:

[http://h18004.www1.hp.com/products/security/](http://h18004.www1.hp.com/products/security).

# <span id="page-46-0"></span>**Obaveštenje o greškama i vraćanje**

<span id="page-46-6"></span>Funkcije obaveštavanja o greškama i vraćanja kombinuju inovativnu hardversku i softversku tehnologiju za sprečavanje gubitka kritičnih podataka i skraćivanje neplaniranog praznog hoda.

Ako je računar povezan na mrežu kojom upravlja HP Client Manager, računar šalje obaveštenje o grešci u aplikacije za mrežno upravljanje. Sa softverom HP Client Manager, možete daljinski da planirate dijagnostiku za automatsko pokretanje na svim upravljanim računarima i da kreirate sažeti izveštaj neuspelih testova.

# <span id="page-46-1"></span>**Drive Protection System (Sistem za zaštitu uređaja)**

<span id="page-46-4"></span>Drive Protection System (DPS) je dijagnostička alatka ugrađena u čvrste diskove i instalirana na određenim HP računarima. DPS je dizajniran za pomoć u utvrđivanju problema koji mogu da dovedu do neopravdane zamene čvrstog diska.

Kada se HP računari proizvedu, svaki instalirani čvrsti disk se testira pomoću DPS-a i trajni zapis najvažnijih informacija ostaje upisan na disku. Svaki put kada se DPS pokrene, rezultati testa se upišu na čvrsti disk. Dobavljač usluga može da iskoristi ove informacije da bi se utvrdilo stanje koje je izazvalo pokretanje DPS softvera. Pogledajte *Vodič za rešavanje problema* na *Documentation CD-u* za uputstva o korišćenju DPS-a.

# <span id="page-46-2"></span>**Napajanje otporno na pražnjenja**

<span id="page-46-5"></span>Integrisano napajanje otporno na pražnjenja omogućava veću pouzdanost ako dođe do nepredviđenog naponskog udara. Ovo napajanje može da izdrži povećanje napona do 2000 volti, a da ne dođe do oštećenja sistema ili gubitka podataka.

#### <span id="page-46-3"></span>**Senzor za temperaturu**

<span id="page-46-7"></span>Senzor za temperaturu je hardverska i softverska funkcija koja prati unutrašnju temperaturu računara. Ova funkcija prikazuje upozoravajuću poruku kada dođe do previsoke radne temperature, što vam daje vremena da preduzmete određene korake pre nego što dođe do oštećenja unutrašnjih komponenti ili gubitka podataka.

# **Indeks**

# <span id="page-47-0"></span>**A**

alatke za kloniranje, softver [2](#page-5-1) alatke za primenu, softver [2](#page-5-1) Altiris [4](#page-7-3)

## **B**

brava poklopca, pametna [36](#page-39-1) brava Smart Cover [36](#page-39-2) - [38](#page-41-0) otključavanje [37](#page-40-0) zaključavanje [37](#page-40-1) brisanje lozinke [31,](#page-34-0) [32](#page-35-1)

# **Č**

čvrsti diskovi, dijagnostička alatka [43](#page-46-4)

#### **D**

Daljinska instalacija sistema, pristup [3](#page-6-1) daljinska konfiguracija [3](#page-6-2) daljinsko brisanje ROM-a [7](#page-10-2) deljenje diska, važne informacije [41](#page-44-1) dijagnostička alatka za čvrste diskove [43](#page-46-4) disk za pokretanje, važne informacije [41](#page-44-1) disk, kloniranje [2](#page-5-1) DiskOnKey *[takođe pogledajte](#page-16-1)* HP Drive Key za pokretanje [13](#page-16-2) - [18](#page-21-0) Drivelock [33](#page-36-1) - [34](#page-37-0) dugme za napajanje dvonamensko [19](#page-22-1) konfiguracija [19](#page-22-2) dvonamensko dugme za napajanje [19](#page-22-1)

## **F**

FailSafe ključ za Smart Cover, naručivanje [38](#page-41-1) FailSafe ROM sa blokiranjem pokretanja [8](#page-11-2) formatiranje diska, važne informacije [41](#page-44-1)

#### **H**

HP Client Manager [4](#page-7-4) HP Drive Key *[takođe pogledajte](#page-16-1)* DiskOnKey za pokretanje [13](#page-16-2) - [18](#page-21-0)

#### **I**

[Internet adrese,](#page-23-2) Pogledajte na Internet lokacijama Internet lokacije Altiris [5](#page-8-0) Brisanje ROM-a [7](#page-10-3) HP Client Manager [4](#page-7-5) HPQFlash [8](#page-11-3) kopiranje konfiguracije [12,](#page-15-0) [13](#page-16-3) primena računara [2](#page-5-1) Proactive Change Notification [6](#page-9-3) Remote ROM Flash [7](#page-10-4) ROMPaq slike [7](#page-10-5) softverska podrška [20](#page-23-3) Subscriber's Choice [6](#page-9-4) System Software Manager (SSM) [6](#page-9-5) tehnologija identifikacije otisaka prstiju [42](#page-45-2)

# **K**

ključ FailSafe naručivanje [38](#page-41-1) upozorenje [38](#page-41-2) konfiguracija dugmeta za napajanje [19](#page-22-2) konfigurisanje kopiranje [10](#page-13-2) početno [2](#page-5-2) kontrolisanje pristupa računaru [21](#page-24-1)

### **L**

lozinka brisanje [31](#page-34-0), [32](#page-35-1) konfigurisanje [27,](#page-30-2) [29](#page-32-0) promena [30](#page-33-0) sigurnost [27](#page-30-3) za pokretanje sistema [28](#page-31-1) lozinka za konfigurisanje brisanje [31](#page-34-0) podešavanje [27](#page-30-2) promena [30](#page-33-0) unošenje [29](#page-32-0) lozinka za pokretanje sistema brisanje [31](#page-34-0) promena [30](#page-33-0) unošenje [28](#page-31-1)

#### **M**

Multibay sigurnost [33](#page-36-1) - [34](#page-37-0)

#### **N**

nacionalni znakovi za razdvajanje na tastaturi [32](#page-35-2) nadogradnja ROM-a [7](#page-10-6) napajanje, otporno na pražnjenja [43](#page-46-5) naručivanje ključa FailSafe [38](#page-41-1) nevažeći sistemski ROM [8](#page-11-4)

# **O**

obaveštavanje o greškama [43](#page-46-6) obaveštenje o promenama [6](#page-9-6) operativni sistemi, važne informacije o [20](#page-23-4) otključavanje brave Smart Cover [37](#page-40-0) otpornost na pražnjenja, napajanje [43](#page-46-5)

#### **P**

PCN (Proactive Change Notification) [6](#page-9-6) početno konfigurisanje [2](#page-5-2) praćenje imovine [21](#page-24-2) Preboot Execution Environment (PXE) [3](#page-6-3) prethodno instalirana softverska slika [2](#page-5-1) prilagođavanje softvera [2](#page-5-1) priprema kabla za zaključavanje [42](#page-45-3) pristup računaru, kontrolisanje [21](#page-24-1) Proactive Change Notification (PCN) [6](#page-9-6) promena lozinke [30](#page-33-0) promena obaveštenja [6](#page-9-6) promena operativnog sistema, važne informacije [20](#page-23-4) PXE (Preboot Execution Environment) [3](#page-6-3)

## **R**

ROM daljinsko brisanje [7](#page-10-2) nadogradnja [7](#page-10-6) nevažeći [8](#page-11-4) svetla na tastaturi, tabela [9](#page-12-0)

### **S**

Senzor Smart Cover postavka [36](#page-39-3) senzor Smart Cover [35](#page-38-1) nivoi zaštite [35](#page-38-2) senzor za temperaturu [43](#page-46-7)

sigurnost brava Smart Cover [36](#page-39-2) - [38](#page-41-0) DriveLock [33](#page-36-1) - [34](#page-37-0) funkcije, tabela [22](#page-25-0) glavni zapis za pokretanje sistema [39](#page-42-1) - [40](#page-43-0) lozinka [27](#page-30-3) MultiBay [33](#page-36-1) - [34](#page-37-0) postavke, konfigurisanje [21](#page-24-1) senzor Smart Cover [35](#page-38-1) softver ažuriranje više mašina [6](#page-9-5) daljinska instalacija sistema [3](#page-6-2) daljinsko brisanje ROM-a [7](#page-10-2) Drive Protection System [43](#page-46-4) FailSafe RO[M sa blokiranjem](#page-11-2)  pokretanja 8 integrisanje [2](#page-5-1) obaveštavanje o greškama i vraćanje [43](#page-46-6) praćenje imovine [21](#page-24-2) System Software Manager [6](#page-9-5) uslužni p[rogram Computer Setup](#page-5-3) [10](#page-13-2) vraćanje 2 zaštita glavnog zapisa za pokretanje sistema [39](#page-42-1) - [40](#page-43-0) SSM (System Software Manager) [6](#page-9-7) svetla na tastaturi, ROM, tabela [9](#page-12-0) System Software Manager (SSM) [6](#page-9-7)

#### **T**

tehnologija identifikacije otisaka prstiju [42](#page-45-4)

## **U**

unošenje lozinka za konfigurisanje [29](#page-32-0) lozinka za pokretanje sistema [28](#page-31-1) unutrašnja temperatura računara [43](#page-46-7) upozorenja ključ FailSafe [38](#page-41-2) zaštita pomoću [brave poklopca](#page-10-3) [36](#page-39-4) zaštita ROM-a 7 uređaj za pokretanje DiskOnKey [13](#page-16-2) - [18](#page-21-0) HP Drive Key [13](#page-16-2) - [18](#page-21-0) kreiranje [13](#page-16-4) - [18](#page-21-1) USB fleš uređaj [13](#page-16-2) - [18](#page-21-0) uređaj, zaštita [43](#page-46-4) [URL-ovi \(Internet lokacije\).](#page-4-1)  Pogledajte Internet lokacije USB fleš uređaj, za pokretanje [13](#page-16-2) - [18](#page-21-0) Uslužni program Computer Setup [10](#page-13-2)

## **V**

vraćanje sistema [8](#page-11-5) vraćanje, softver [2](#page-5-3)

## **Z**

zaključavanje brave Smart Cover [37](#page-40-1) zaštita čvrstog diska [43](#page-46-4) zaštita glavnog zapisa za pokretanje sistema [39](#page-42-1) - [40](#page-43-0) zaštita pomoću brave poklopca, upozorenja [36](#page-39-4) zaštita ROM-a, upozorenje [7](#page-10-3) znakovi za razdvajanje na tastaturi, nacionalni [32](#page-35-2) znakovi za razdvajanje, tabela [32](#page-35-2)